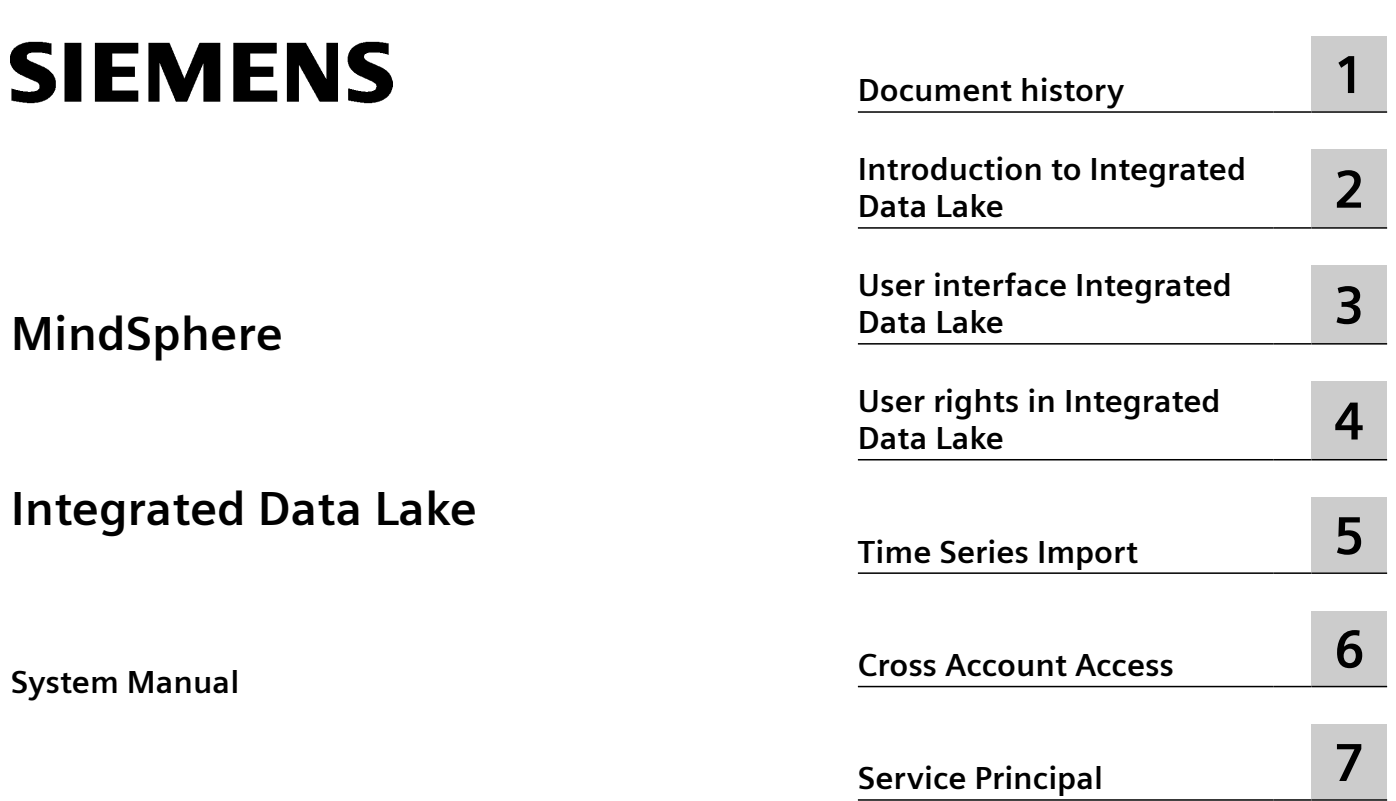

**[Data Explorer](#page-46-0) [8](#page-46-0)**

**[Event Subscription](#page-58-0) [9](#page-58-0)**

#### **Legal information**

#### **Warning notice system**

This manual contains notices you have to observe in order to ensure your personal safety, as well as to prevent damage to property. The notices referring to your personal safety are highlighted in the manual by a safety alert symbol, notices referring only to property damage have no safety alert symbol. These notices shown below are graded according to the degree of danger.

#### **DANGER**

indicates that death or severe personal injury **will** result if proper precautions are not taken.

#### **WARNING**

indicates that death or severe personal injury **may** result if proper precautions are not taken.

#### **A** CAUTION

indicates that minor personal injury can result if proper precautions are not taken.

#### **NOTICE**

indicates that property damage can result if proper precautions are not taken.

If more than one degree of danger is present, the warning notice representing the highest degree of danger will be used. A notice warning of injury to persons with a safety alert symbol may also include a warning relating to property damage.

#### **20ualified Personnel**

The product/system described in this documentation may be operated only by **personnel qualified** for the specific task in accordance with the relevant documentation, in particular its warning notices and safety instructions. Qualified personnel are those who, based on their training and experience, are capable of identifying risks and avoiding potential hazards when working with these products/systems.

#### **Proper use of Siemens products**

Note the following:

#### **WARNING**

Siemens products may only be used for the applications described in the catalog and in the relevant technical documentation. If products and components from other manufacturers are used, these must be recommended or approved by Siemens. Proper transport, storage, installation, assembly, commissioning, operation and maintenance are required to ensure that the products operate safely and without any problems. The permissible ambient conditions must be complied with. The information in the relevant documentation must be observed.

#### **Trademarks**

All names identified by ® are registered trademarks of Siemens AG. The remaining trademarks in this publication may be trademarks whose use by third parties for their own purposes could violate the rights of the owner.

#### **Disclaimer of Liability**

We have reviewed the contents of this publication to ensure consistency with the hardware and software described. Since variance cannot be precluded entirely, we cannot guarantee full consistency. However, the information in this publication is reviewed regularly and any necessary corrections are included in subsequent editions.

## **Table of contents**

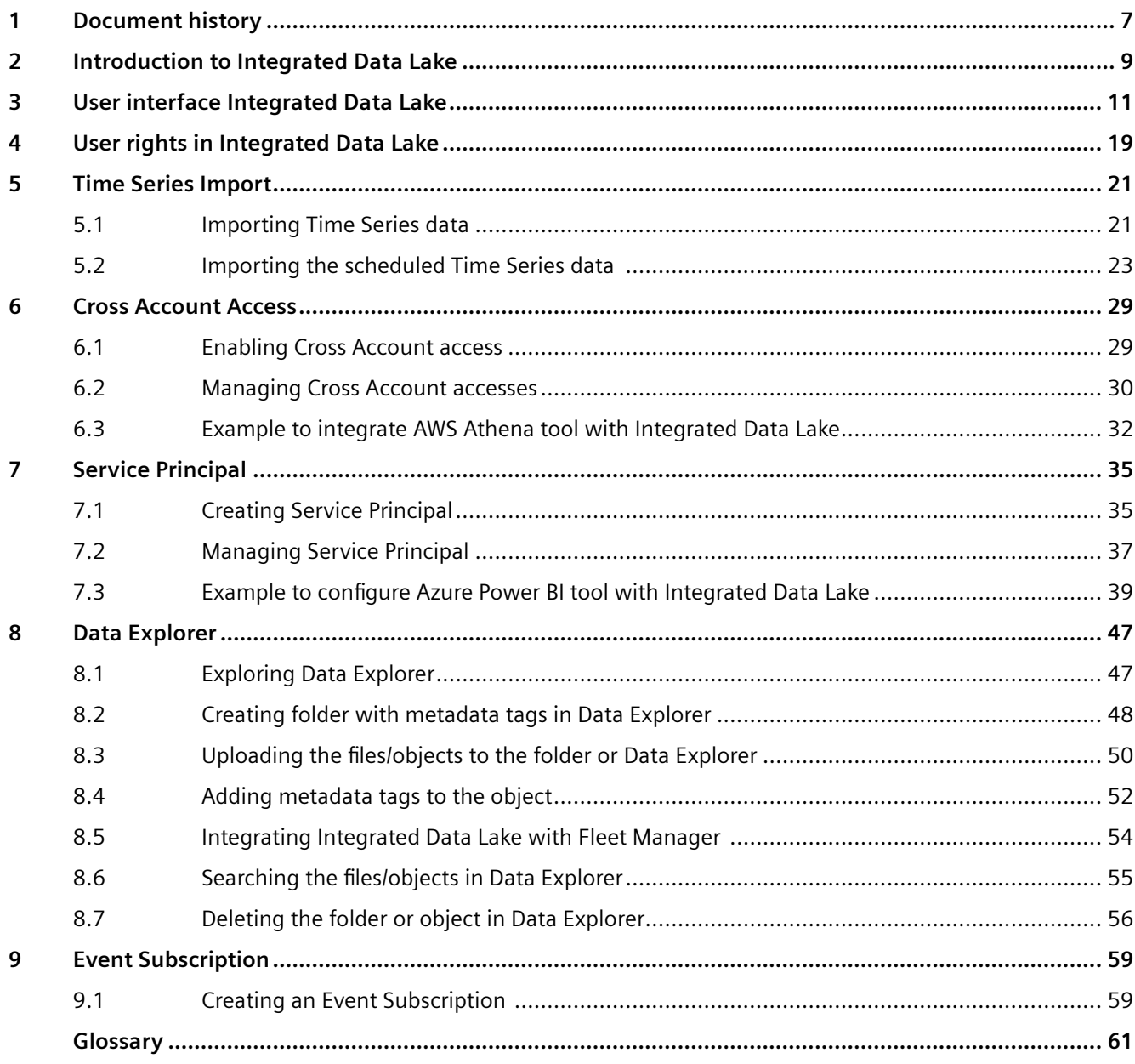

Integrated Data Lake is an application to import and store the historical IoT data, access cross accounts and perform analytics on the data.

# <span id="page-6-0"></span>**Document history 1**

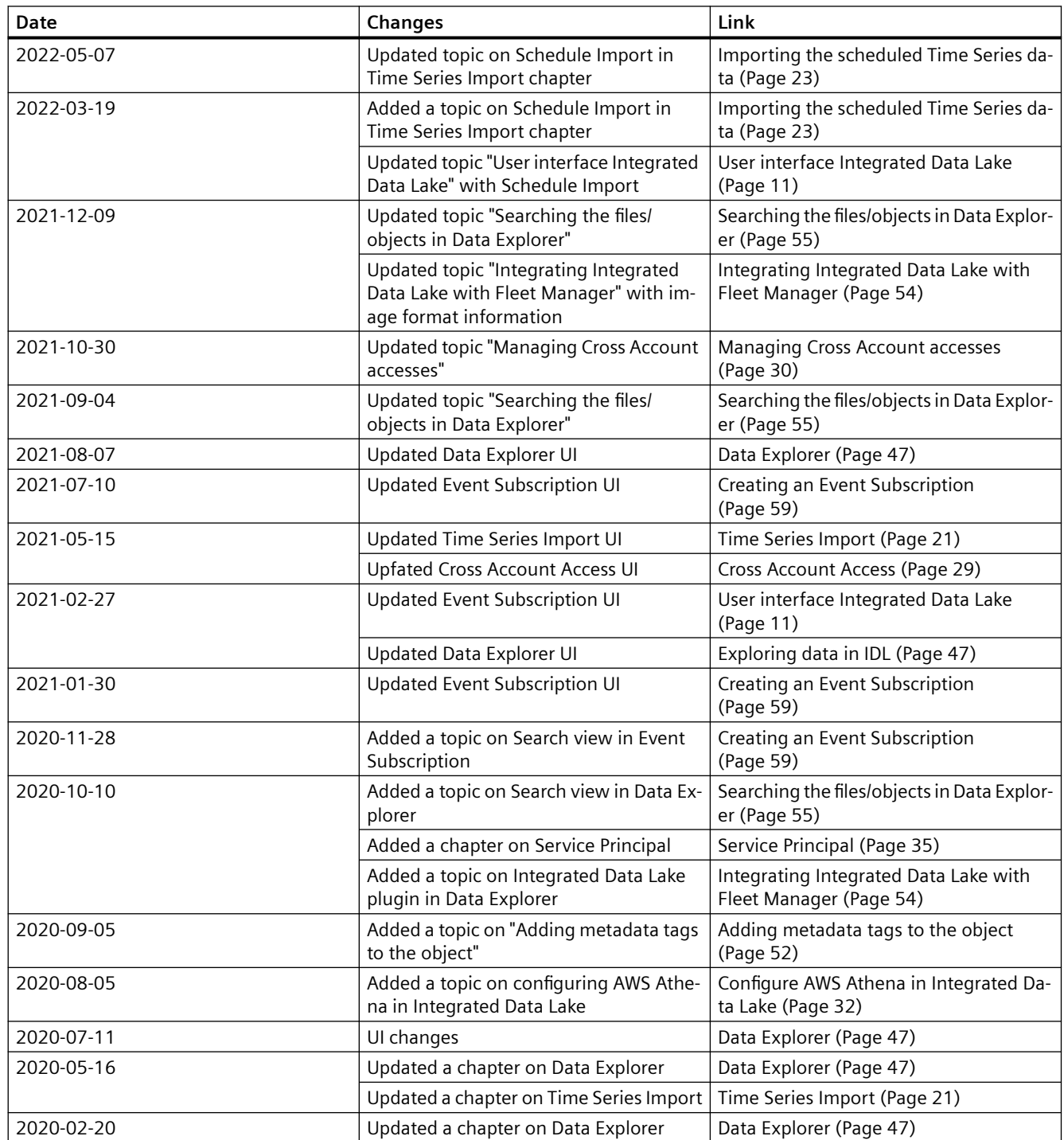

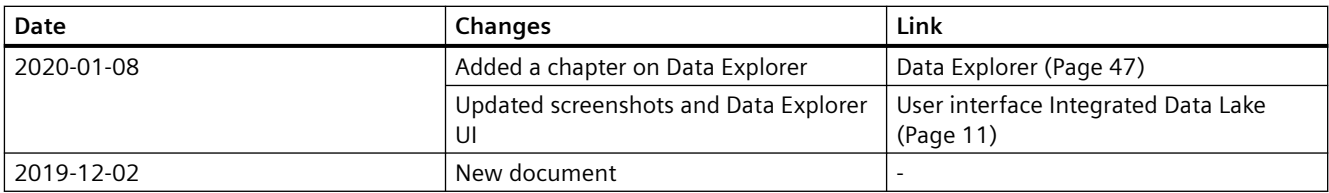

# <span id="page-8-0"></span>**Introduction to Integrated Data Lake 2**

A Data Lake is a repository that allows you to store structured and unstructured data/ objects in its native format as needed. It handles large data pools for which the schema and data requirements are not defined until the data is queried. This offers more agility and flexibility than traditional data management systems. The stored data can be used for further analysis as per customer's requirement.

#### **Integrated Data Lake provides following features**

- Import time series data/ objects
- Generate signed URLs to upload, update or download data/ objects
- Delete data/ objects
- Add, update and delete tags for data/ objects
- Receive notifications
- Data access using cross account access
- Subtenancy support.

## <span id="page-10-0"></span>**User interface Integrated Data Lake 3**

You can operate Integrated Data Lake using the "Navigation Tabs" and "Work area".

You can access Integrated Data Lake from MindSphere Launchpad. The following screenshot shows the Integrated Data Lake icon:

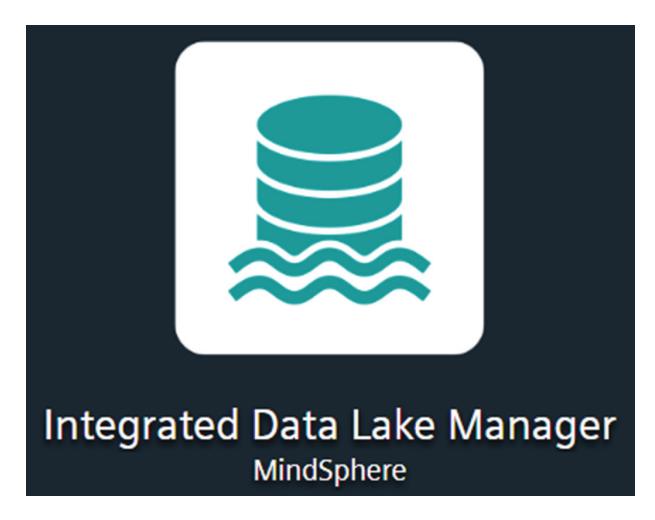

You can access the Integrated Data Lake icon to view the start screen.

#### **Start screen**

The Integrated Data Lake displays the "Data Explorer" navigation tab. The following screenshot shows the different elements of the Integrated Data Lake user interface:

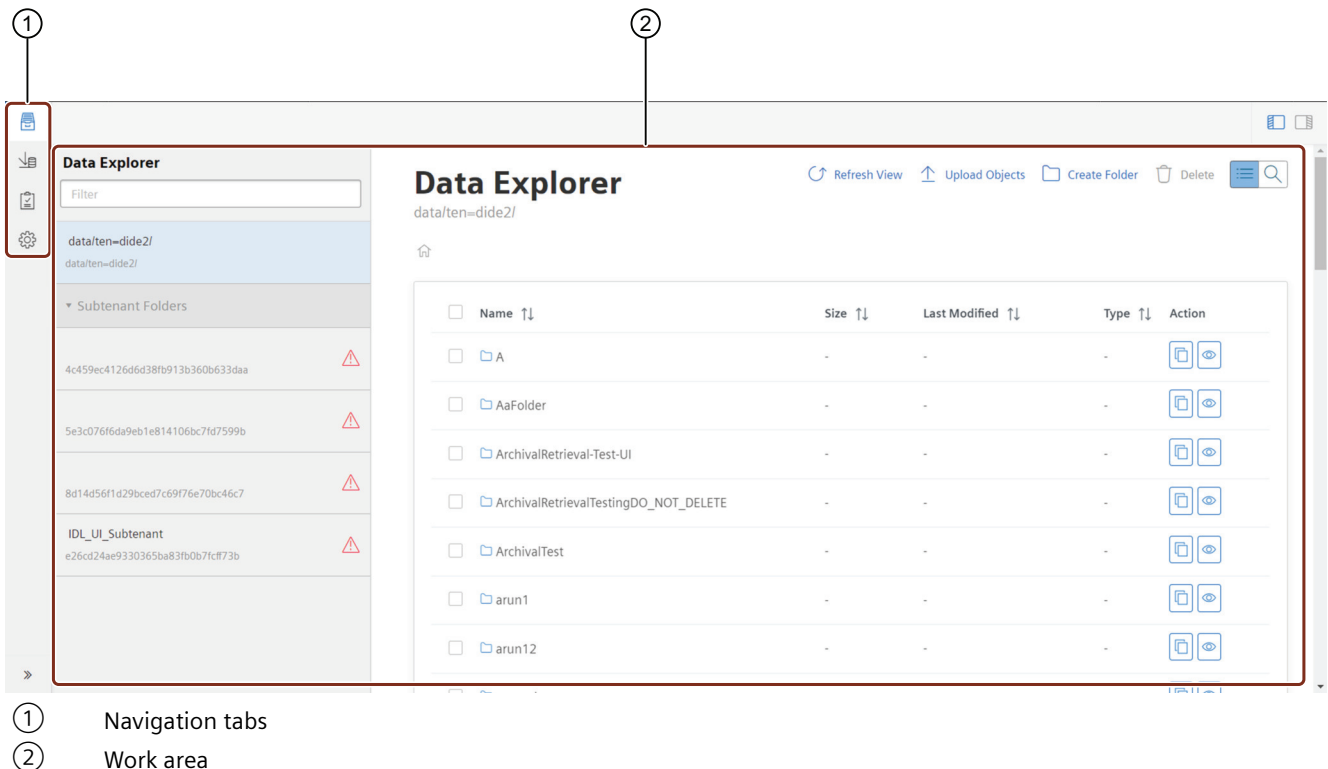

#### **Navigation tabs**

You can access the navigation tabs which are available in the left side of the work area.

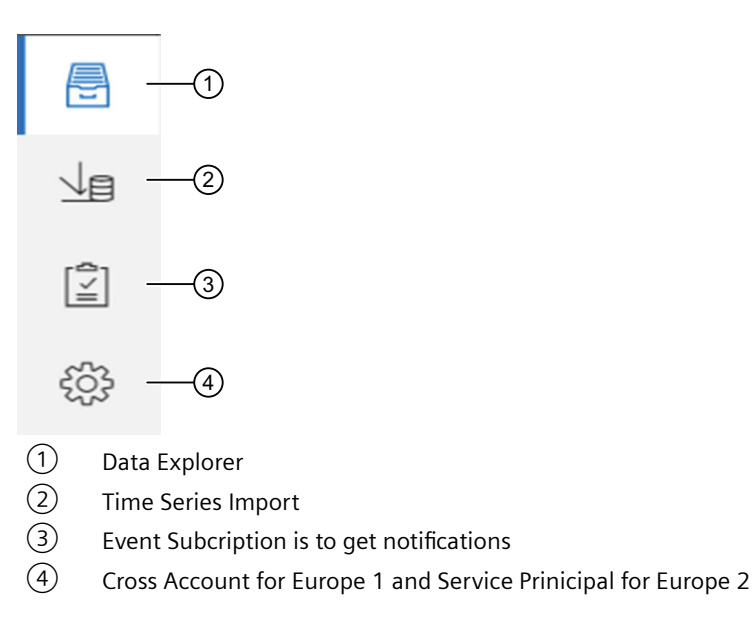

#### **Note**

#### **Region deviation**

- Feature "Cross account" is applicable for Region Europe 1.
- Feature "Service Principal" is applicable for Region Europe 2.

#### **Data Explorer**

The Data Explorer navigation tab is located on the left side of the Integrated Data Lake UI.

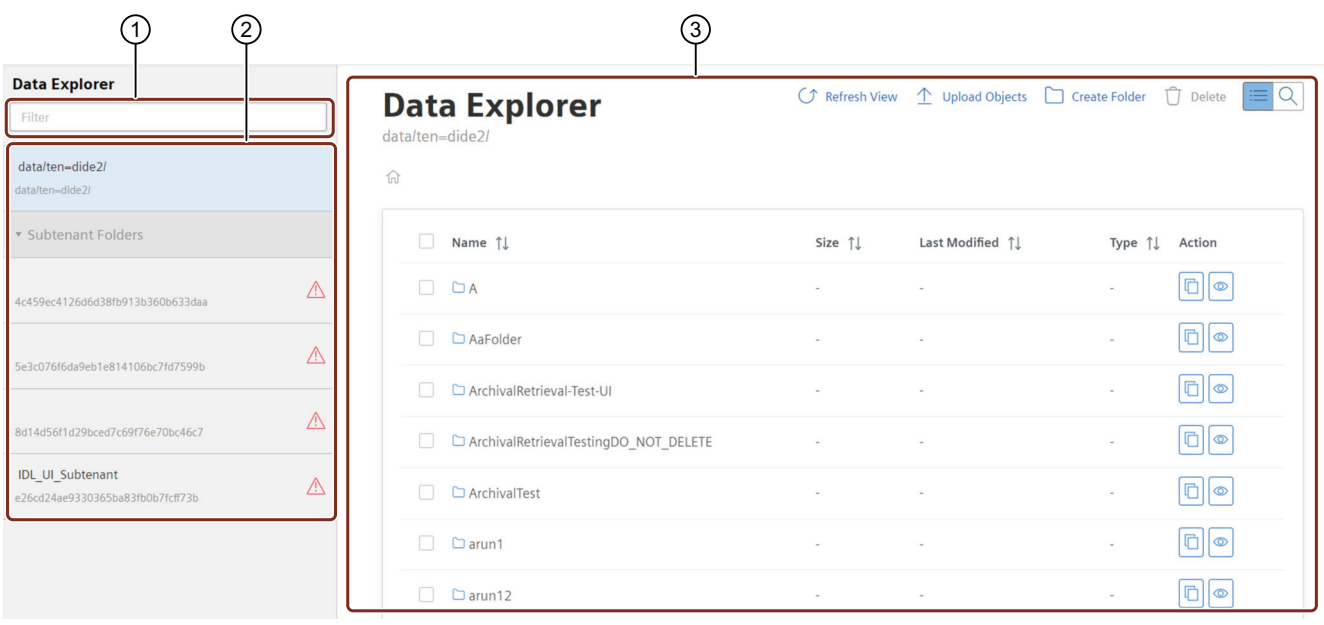

① Filter or search the folders

- ② List of the folders
- ③ Work area

#### **Time Series Import**

The Time Series Import navigation tab is located on the left side of the Integrated Data Lake UI. In Time Series Import, you can import the data by the following features:

- One Time Import
- Schedule Import

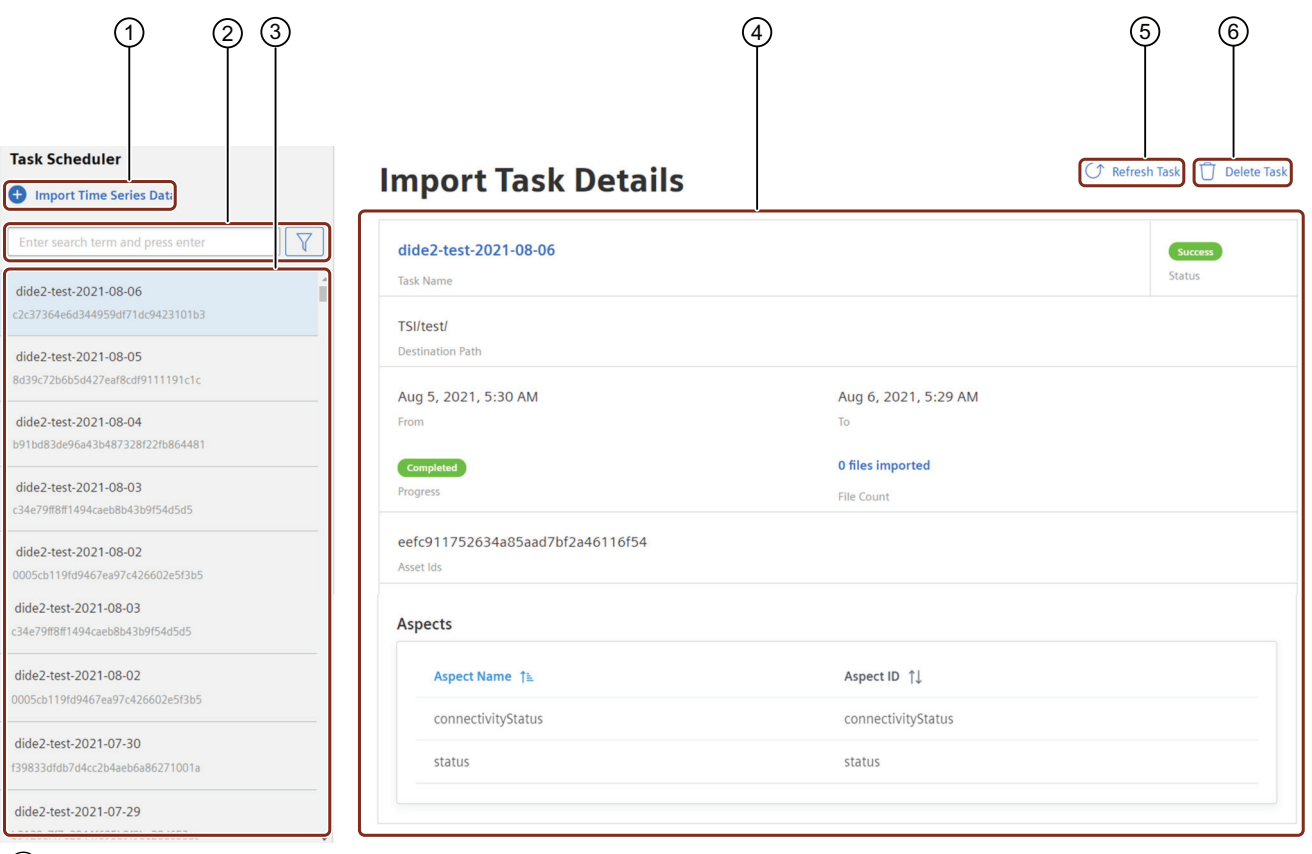

- The Time Series Import creates a job to import time series data to Integrated Data Lake<br>
Eilter or search of the task created for import data<br>  $\circled{3}$  Task which are created for imported data
	- Filter or search of the task created for import data
- (3) Task which are created for imported data<br>
(4) Details of the selected task<br>
(5) Updates the task details
- Details of the selected task
- (5) Updates the task details<br>(6) Deletes the selected task
- Deletes the selected task

#### **Cross Account**

The Cross Account navigation tab is located on the left side of the Integrated Data Lake UI. You can enable the cross account access for the valid AWS accounts only.

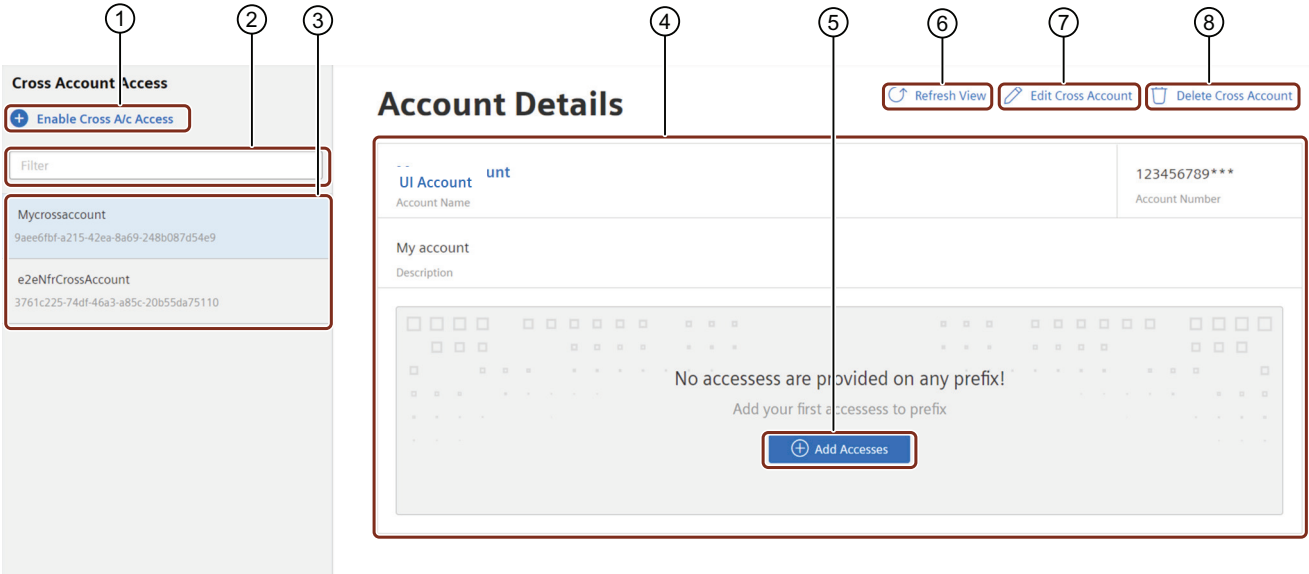

- 
- (1) Enable cross account access<br>
(2) Filter or search the created c<br>
(3) Cross account drop-down lis<br>
(4) Cross account details<br>
(5) Add Accesses<br>
(6) Updates the latest changes Filter or search the created cross account
- Cross account drop-down list
- Cross account details
- Add Accesses
- **(6)** Updates the latest changes<br>  $\overline{O}$  Edit cross account
- Edit cross account
- ⑧ Delete cross account

## **Service Principal**

The Service Principal navigation tab is located on the left side of the Integrated Data Lake UI. You can enable the service principal for the valid Azure accounts only.

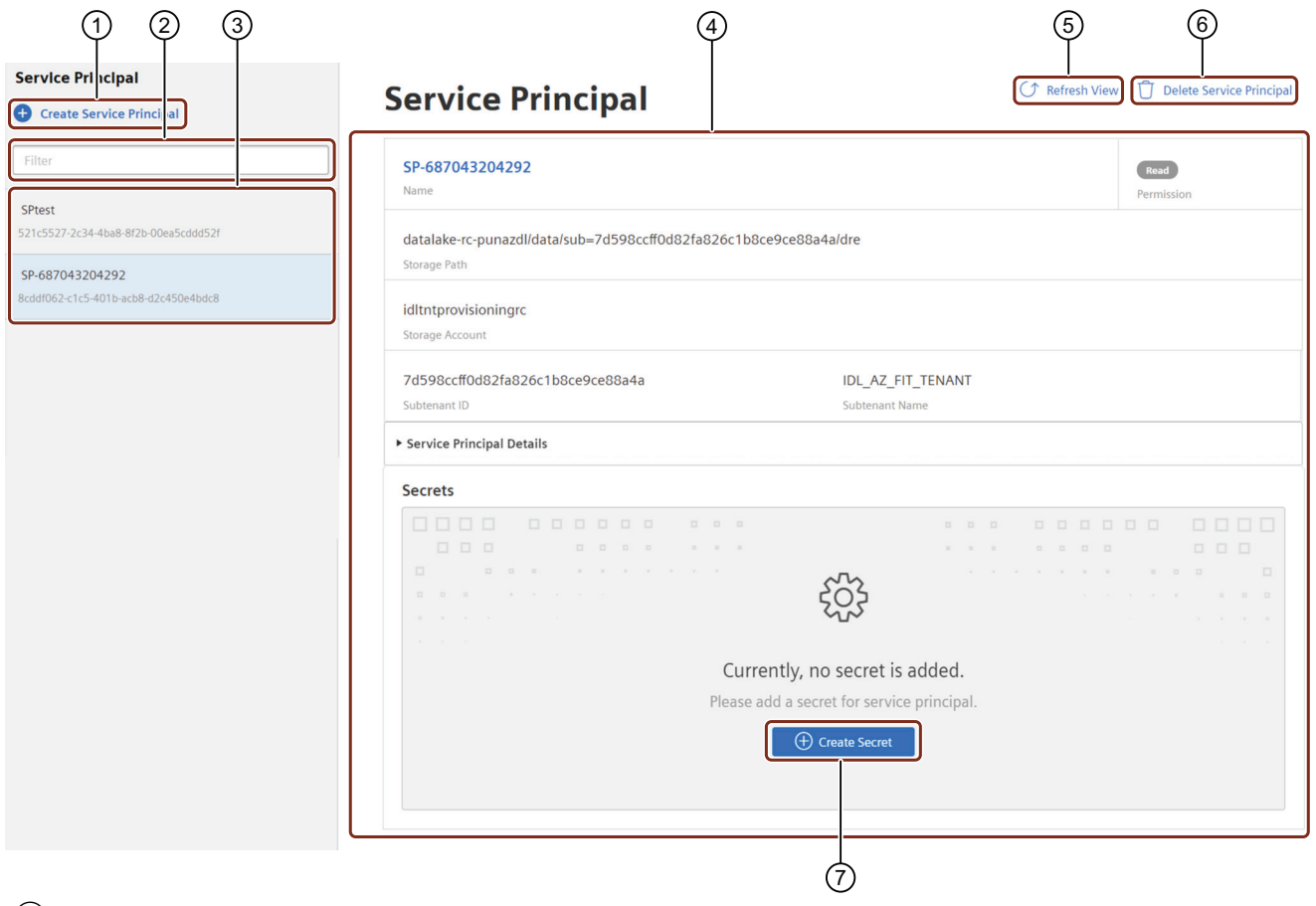

- ① Creates new Service Principal
- Filter or search the service principal
- ③ Service Principal drop-down list
- ④ Service Principal details
- ⑤ Updates service principal
- ⑥ Deletes service principal
- ⑦ Creates the secret for the service principal

## **Event Subscription**

The Event Subscription navigation tab is located on the left side of the Integrated Data Lake UI.

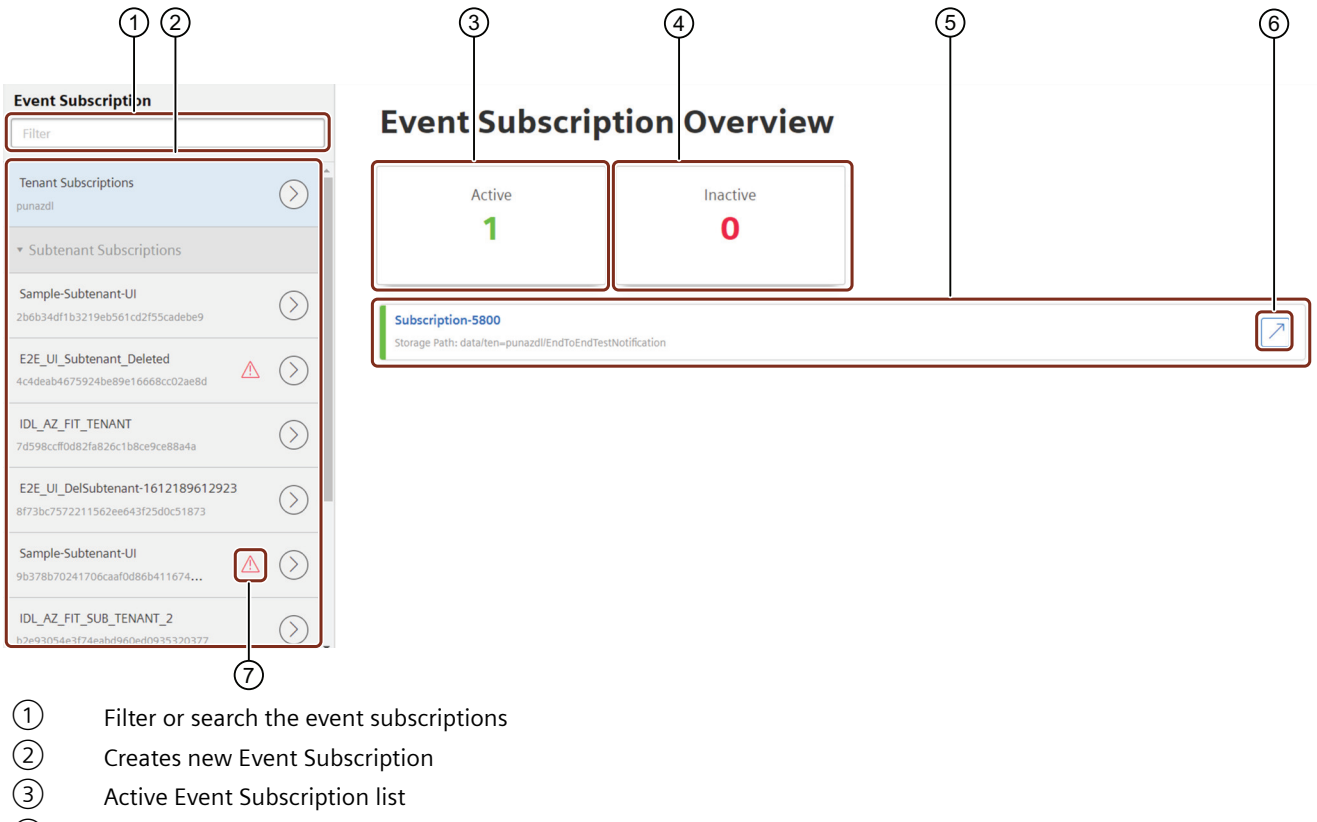

- Creates new Event Subscription
- **(3)** Active Event Subscription list<br> **4** Inactive Event Subscription list
- (4) Inactive Event Subscription list<br>
(5) List of event subscriptions
- (5) List of event subscriptions<br>
(6) Redirects to Data Explorer
- Redirects to Data Explorer stoarge path
- ⑦ Deleted Subtenant

## <span id="page-18-0"></span>**User rights in Integrated Data Lake 4**

Integrated Data Lake adopts the user rights from Settings [\(https://](https://documentation.mindsphere.io/resources/html/settings/en-US/index.html) [documentation.mindsphere.io/resources/html/settings/en-US/index.html](https://documentation.mindsphere.io/resources/html/settings/en-US/index.html)). After activation of Integrated Data Lake, you receive all data lake related read and write permissions from the tenant administrator.

#### **User rights**

The user rights depend on the following user roles:

- Administrator
- User
- Viewer

The following table shows the permissions:

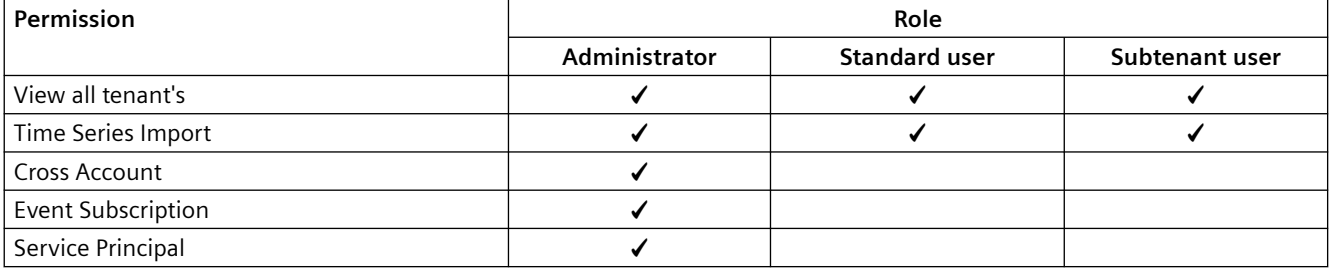

# <span id="page-20-0"></span>**Time Series Import 5**

## **5.1 Importing Time Series data**

The "Time Series Import" service allows the authorized users to import the historical IoT time series data to Integrated Data Lake. This enables an on-demand time series upload for analytics and machine learning tools.

#### **Procedure**

To import IoT time series data into Integrated Data Lake, follow these steps:

- 1. Click the "Time Series Import" tab.
- 2. Select the  $\bigodot$  Import Time Series Data ICON. The "Import Task Details" screen appears.

#### **Import Time Series Data**

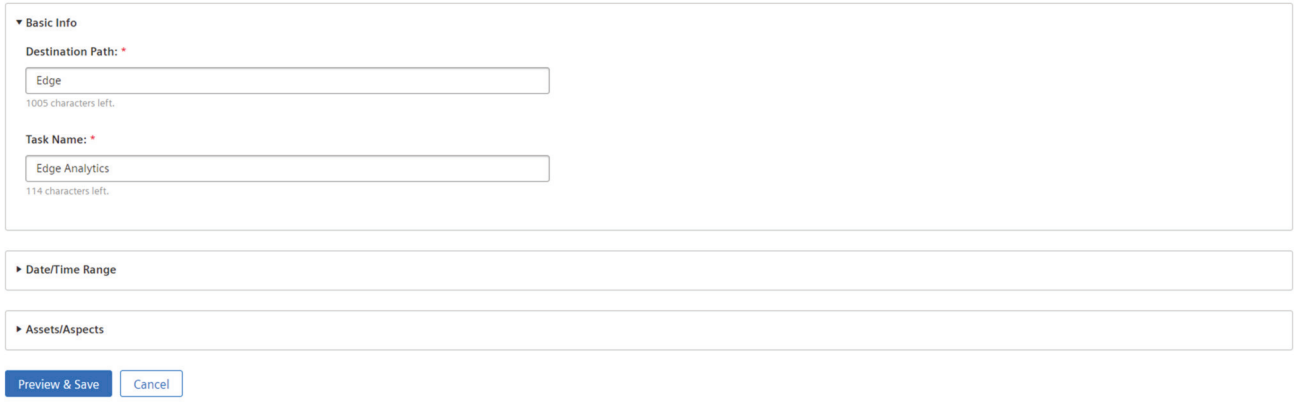

- 3. Enter the "Destination Path" and the "Task Name".
- 4. Expand the "Date/time Range" option to set the date and time.
- 5. Click "Date/Time Range" to select the date and time range and click "Set".

#### *5.1 Importing Time Series data*

6. Expand the "Assets/Aspects" option to select the assets and corresponding aspects.

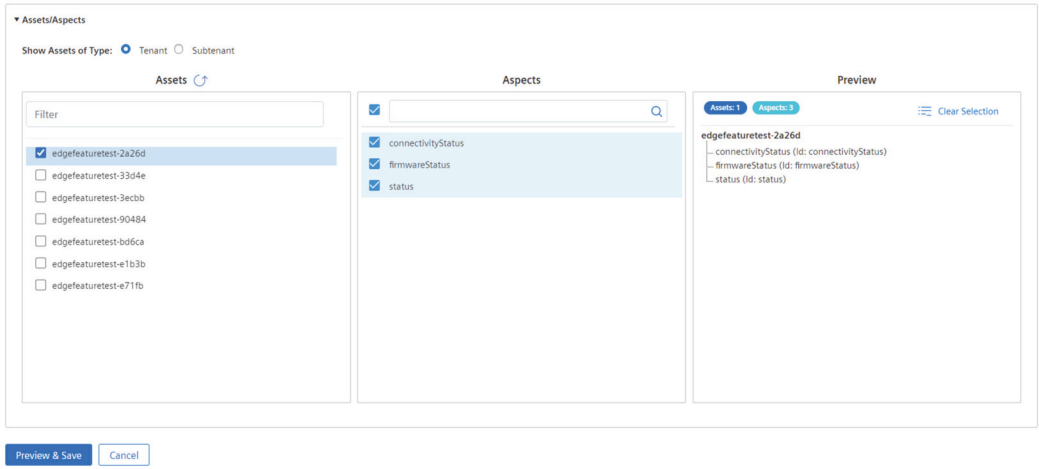

#### **Note**

You can click  $\sigma$  to refresh the asset list.

- 7. Select tenant or subtenant to get the respective assets from the "Assets" list and corresponding aspects from the "Aspects" list.
- 8. Click "Preview & Save".

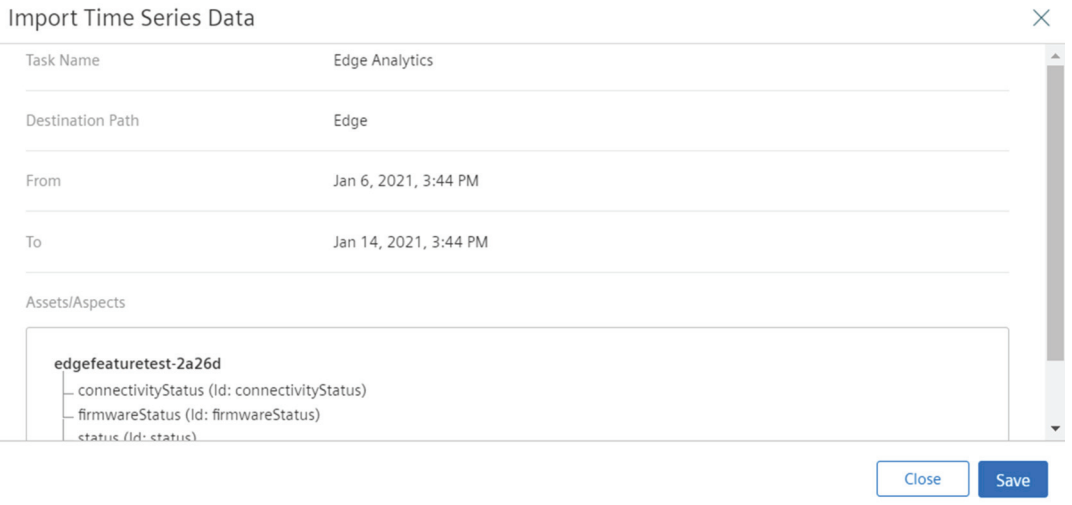

9. Click "Save".

*5.2 Importing the scheduled Time Series data* 

<span id="page-22-0"></span>10.The "Import Task Details" status "Success" screen appears.

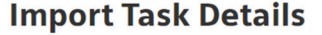

C Refresh Task | Delete Task

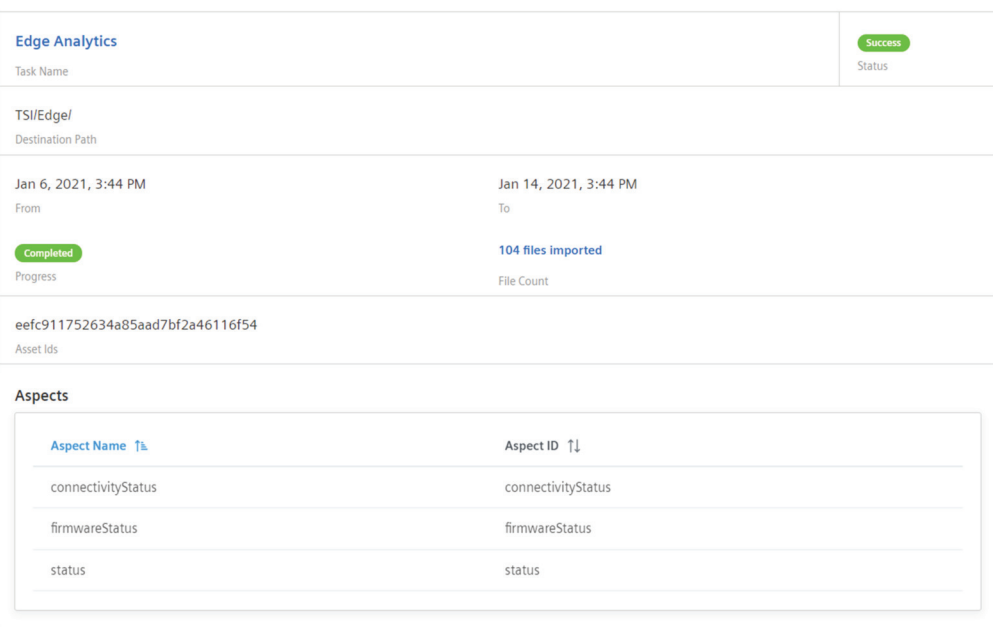

11.Click "Refresh Task" button to get the latest status of the import task. Click "Delete Task" button to delete the task from the "Task Schedule" pane.

#### **Note**

- Integrated Data Lake application will not allow the user to import the duplicate data based on "Date/Time Range", "Assets" and "Aspects" information. The application will provide the information about the existing bulk imports with the "Asset ID".
- A user is not allowed to select more than 3 months data to import.
- The Time Series data (parquet files) transferred to cold storage (typically within 7 days) and will be available in the Data Lake.
- There is a change in the namespace of the Time Series data imported into Integrated Data Lake.

#### **Result**

The historical IoT time series data will be imported to Integrated Data Lake and success status will be displayed with the number of file count.

## **5.2 Importing the scheduled Time Series data**

In Time Series Import, you can schedule the import data. The import data can be scheduled with the frequency of "Daily", "Weekly" or "Monthly. Based on the frequency selection, your data will be imported as per the scheduled task.

#### *Time Series Import*

*5.2 Importing the scheduled Time Series data* 

#### **User Interface**

The "Schedule Import" is accessible from the Time Series Import tab.

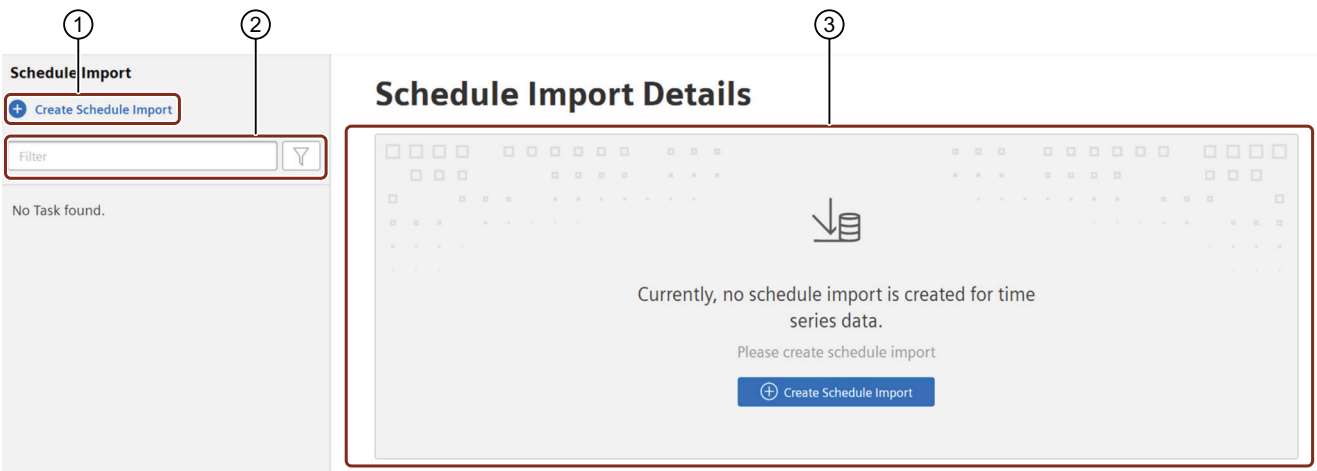

- ① Create Schedule Import jobs
- ② Filter or search the list of Schedule Import jobs
- ③ Displays the selected Schedule Import Details

#### **Procedure**

To create the scheduled IoT time series job, follow these steps:

- 1. In "Time Series Import" tab, select "Schedule Import".
- 2. Click "Create Schedule Import" to schedule the Time Series data import.
- 3. In "Basic Info"section, enter the details.

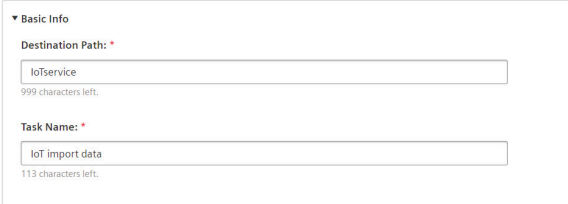

- 4. In "Schedule Details" section, choose any one "Frequency" to schedule the import:
	- **Daily**: This will schedule the job to run every day.

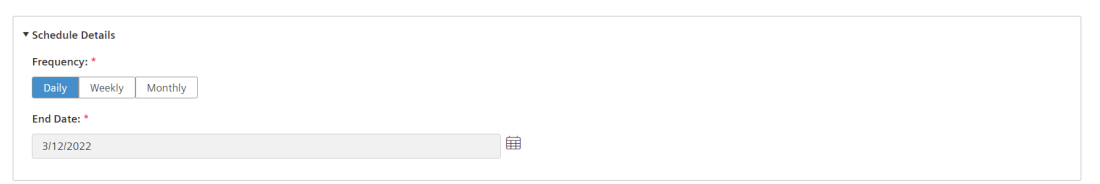

– **Weekly**: This will schedule the job to run once in a week on selected day of the week. Ensure the end date of the job is far enough to execute the at least 1 execution of the job.

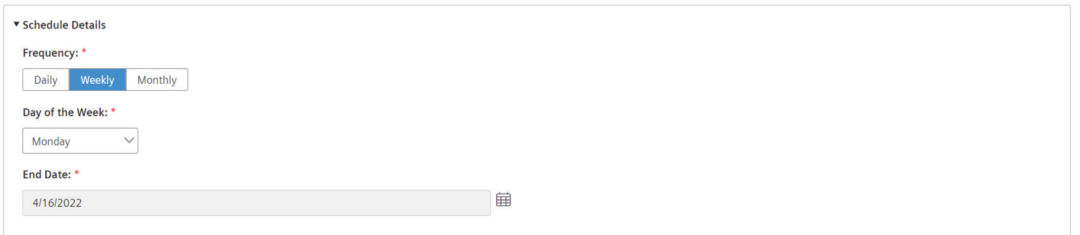

- **Monthly**: This will schedule the job to run once every month. Ensure the end date of the job is far enough to execute the at least 1 execution on the job. There are two option available in monthly schedule:
	- \* On the selected day of the month
	- \* On the last day of every month.

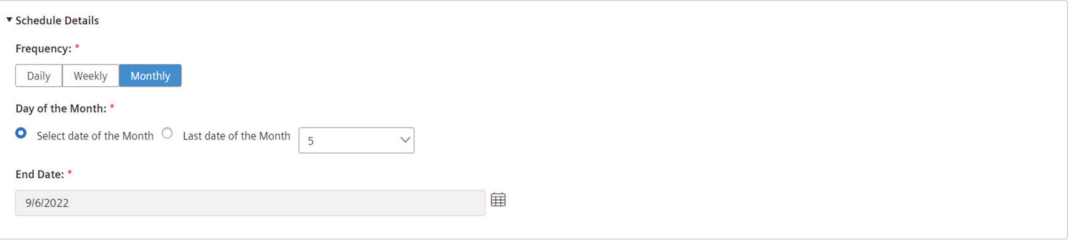

#### **Note**

Job runs on the scheduled time and fetch the data one day prior to the execution date.

#### *5.2 Importing the scheduled Time Series data*

5. In "Assets/Aspects" section, select the Asset and Aspect.

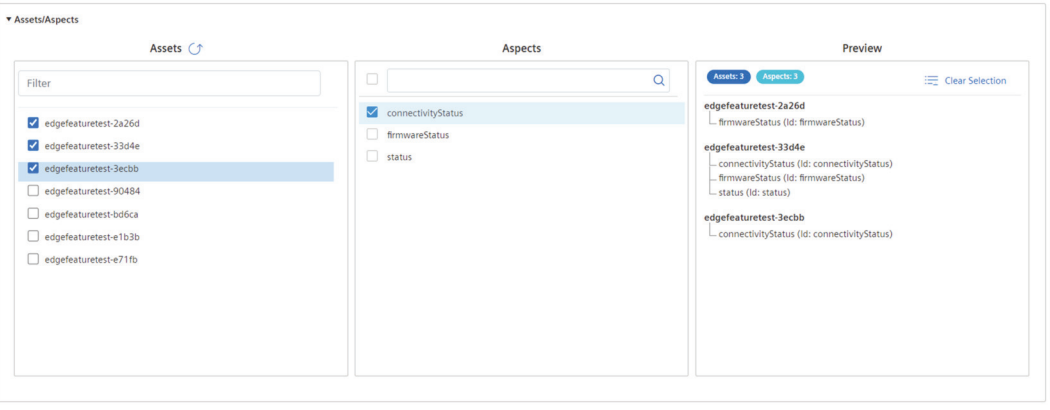

#### **Note**

Preview & Save Cancel

Maximum 5 asset and aspect combination selection is allowed.

- 6. Click "Preview and Save".
- 7. Check the job preview and click "Save".

#### **Result**

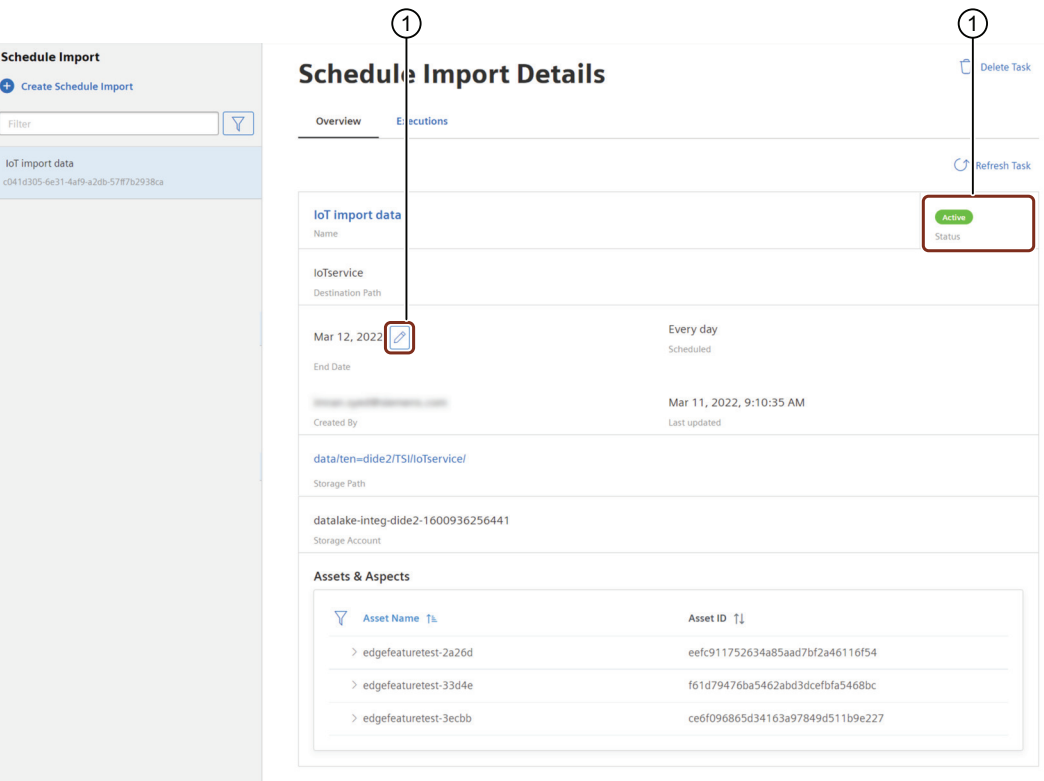

The scheduled Time Series job is created successfully.

- ① Edit end date in active state
- ② Status of the related job:
	- Active It is the status of the job after creation. In "Active" status, you can extend "End Date" of the job.
	- Inactive It is the status of the job if any of asset/aspect from the job is deleted. You have to delete the job and create new one.
	- Expired It is the status of the job after 'End Date' is met. You have to delete the job and create new after it is expired.

#### **Note**

Maximum limit to schedule the jobs is 10 for all users (tenant + subtenant).

In "Schedule Import Details", click "Executions" tab for the outputs.

*5.2 Importing the scheduled Time Series data* 

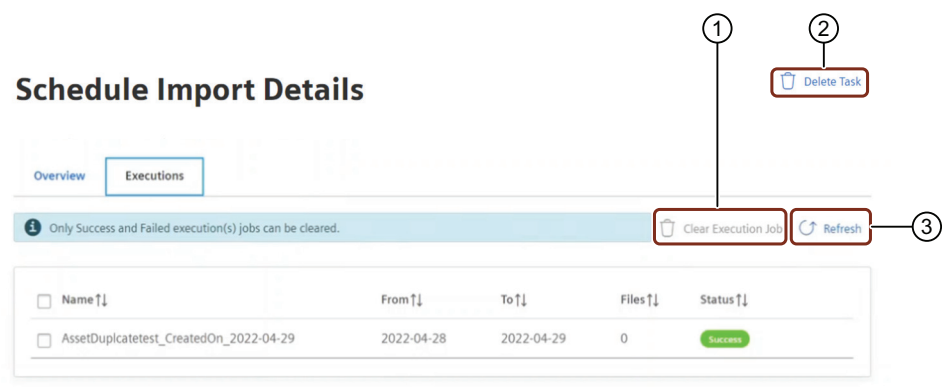

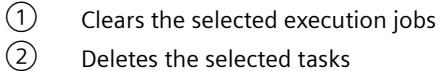

Deletes the selected tasks

③ Updates the execution tab

#### **Note**

Only "Success" and "Failed execution" jobs can be cleared.

## <span id="page-28-0"></span>**6.1 Enabling Cross Account access**

You (tenant administrator) can enable or delete the cross account access for the AWS account. You can also modify the relevant accesses to the specific prefixes for the folder of Integrated Data Lake. For more information refer [User rights in Integrated Data Lake](#page-18-0) (Page [19\)](#page-18-0).

#### **Note**

#### **Region deviation**

Cross account access is applicable for Region Europe 1.

#### **Procedure**

To provide cross account access for the AWS account, follow these steps:

- 1. Click on "Cross Account" tab.
- 2. In the "Cross Account Access" window, click on  $\bigoplus$  Enable Cross Ac Access icon. The "Cross Account Access" screen appears.

#### **Edit Cross Account Details**

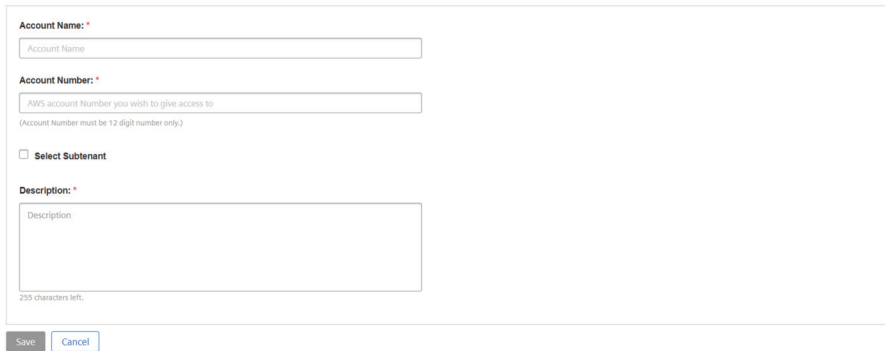

- 3. Enter the "Account Name".
- 4. Enter the valid AWS "Account Number" and "Description" .

#### **Note**

- Account name field is user defined.
- A user should have a valid 12 digit AWS account to enable the "Cross Account".
- Description field is mandatory to enable the cross account.
- 5. The subtenant option can be selected, if the AWS cross account access is for a subtenant.
- 6. From the "Select Subtenant" drop-down list, "Choose a subtenant" as per the requirements.

<span id="page-29-0"></span>*6.2 Managing Cross Account accesses*

7. Click "Enable" button.

The "Account Details" enabled screen appears.

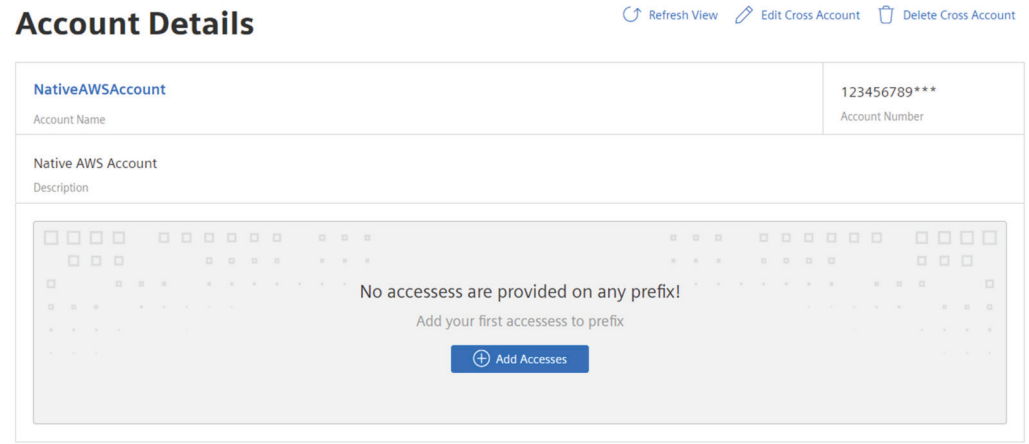

- 8. Click "Edit Cross Account" button to edit the cross account.
- 9. Click "Delete Cross Account" button to delete the cross account.

#### **Result**

Cross Account access for a specific AWS account will be created. You can now create Cross Account Accesses to give access to specific folders.

## **6.2 Managing Cross Account accesses**

You can manage the "Cross Accounts accesses" by providing access to the specific folders based on the requirement. You can grant the permission to read, write or delete access as per the user requirements.

#### **Procedure**

To manage the cross accounts accesses, follow these steps:

1. In the "Account Details" screen, click the "Add Accesses" button. The "Add Access Details" screen appears.

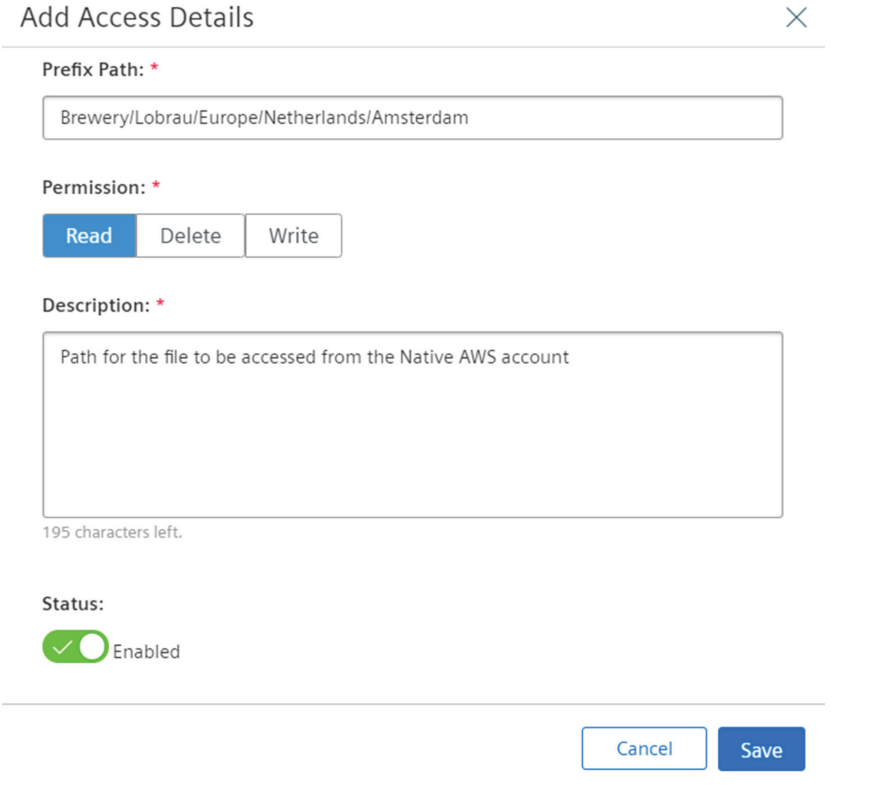

- 2. Enter the Prefix Path" to specific account access path on which the accesses to be provided.
- 3. Select the "Access Permission" (Read, Delete or Write).
- 4. Enter the "Description" regarding the access details.
- 5. Click "Status" button to enable or disable the "Access Permission".
- 6. Click "Save".

Add Accesses

The account access details will added to the list.

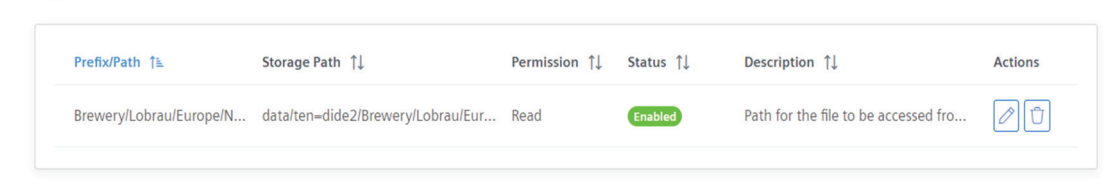

- 7. Click the  $\lvert\mathcal{O}\rvert$  icon to edit the account access permission.
- 8. Click the  $\left|\mathbb{O}\right|$  icon to delete the account access.

<span id="page-31-0"></span>*6.3 Example to integrate AWS Athena tool with Integrated Data Lake*

#### **Note**

- A maximum of 5 prefixes can be enabled across one or multiple cross accounts.
- A maximum 10 cross account acceses can be created in disabled state.
- Cross Account is set to be accessed from the native AWS tools.

## **6.3 Example to integrate AWS Athena tool with Integrated Data Lake**

This is an example to integrate AWS Athena tool with Integrated Data Lake after enabling cross account access.

#### **Procedure to integrate AWS Athena tool**

To integrate AWS Athena tool with Integrated Data Lake, follow these steps:

- 1. Open AWS Athena tool.
- 2. Create the table in Athena

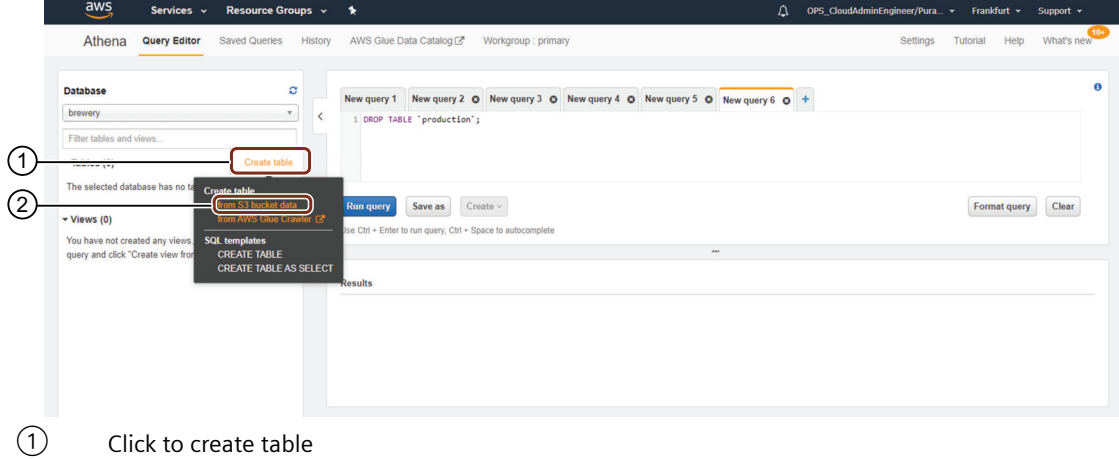

② Choose the option "from S3 bucket data"

- 3. Add the details related to database, table and input data.
	- Database: Select the existing database or create a new by selecting "Create a new database".
	- Table Name: Enter the table name.
	- Location of Input Data Set: Path provided to access while configuring the cross account accesses.

#### **Note**

Location of input data set would look like "s3://+<<storage account>>+<<storage path>> and path should end with '/'.

For example:

- Storage Account = datalake-prod-a-starter-576071197214
- Storage Path = data/ten=starter/Brewery/Lobrau/Europe/Netherlands/Amsterdam
- Location of Input Data Set = s3://datalake-prod-a-starter-576071197214/data/ ten=starter/Brewery/Lobrau/Europe/Netherlands/Amsterdam/
- 4. Click "Next".
- 5. Select "Data Format".

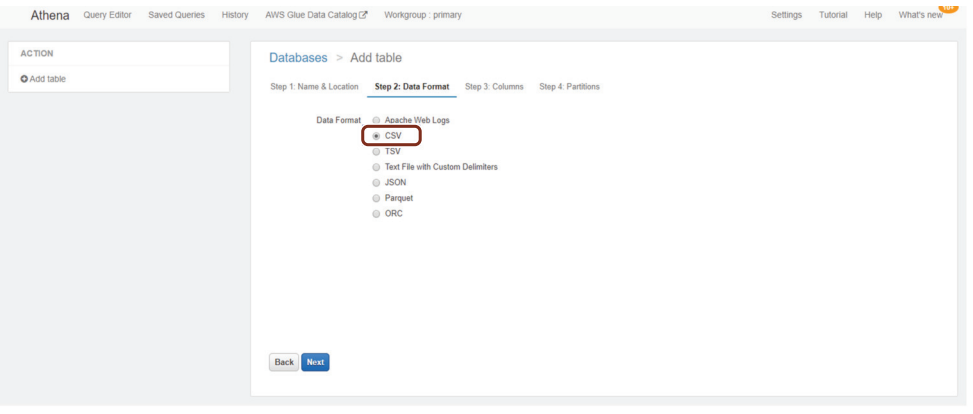

#### **Note**

File uploaded in the Data Explorer should be .csv file.

- 6. Add column name and column type corresponding to the data in the .csv file.
- 7. Click "Next".
- 8. Click "Create Table".

#### *6.3 Example to integrate AWS Athena tool with Integrated Data Lake*

#### **Result**

The table is created successfully and now you can query the data in AWS Athena. To query the data, follow the below steps:

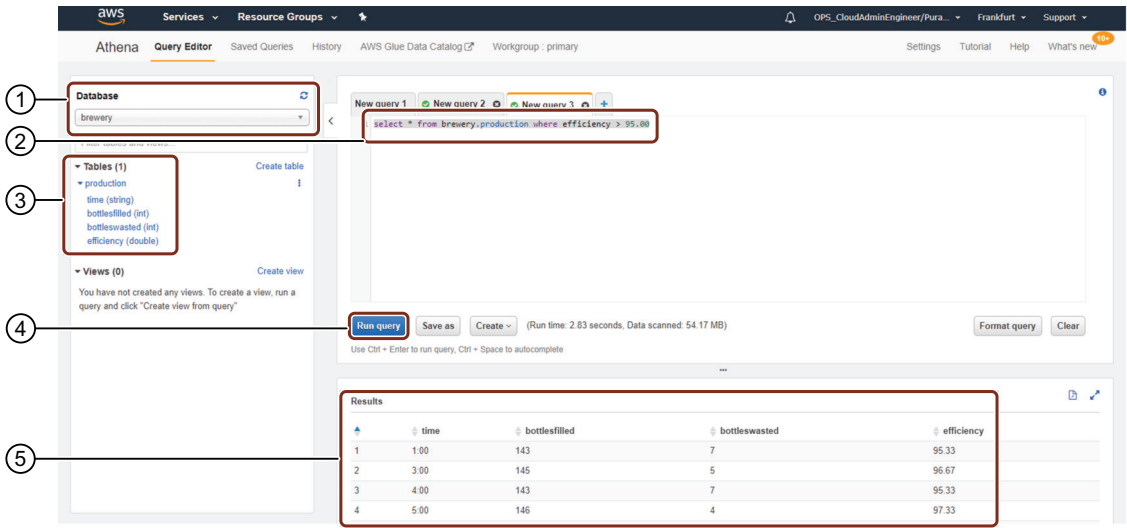

- ① Select the table from the database<br>② Specify the table name in the query
- (2) Specify the table name in the query as database.tablename<br>3 Columns of the table
- Columns of the table
- ④ Click to run the query
- ⑤ Query result

## <span id="page-34-0"></span>**7.1 Creating Service Principal**

You can create Service Principal to configure the native tools of Microsoft Azure to access the files/ objects in Integrated Data Lake. Using Service Principal, you can call Azure Data Lake Storage (ADLS) APIs directly. You can generate Service Principal for each tenant with a specific access to your own data only.

The Service Principal's ClientId/Secret can be managed as per MindSphere guidelines.

#### **Note**

#### **Region deviation**

Service Principal is applicable for Region Europe 2.

*7.1 Creating Service Principal*

#### **Procedure**

To configure the native tools of Microsoft Azure with Service Principal, follow these steps:

- 1. Click on "Service Principal" tab.
- 2. In the "Service Principal" window, click on  $\bigoplus$  Create Service Principal CON.

#### **Create Service Principal**

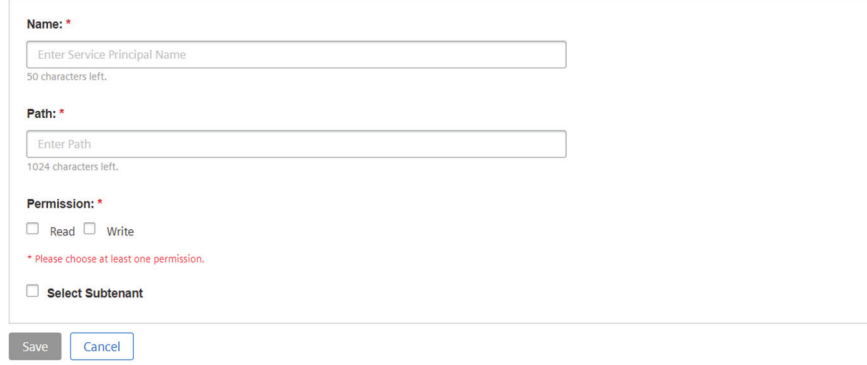

- Enter the "Name".
- Enter the path for "Service Principal".
- Specify the access permission (Read, Write or Read and Write)

#### **Note**

The subtenant option can be selected, if the Service Principal is for a subtenant.

3. Click Create.

*7.2 Managing Service Principal*

<span id="page-36-0"></span>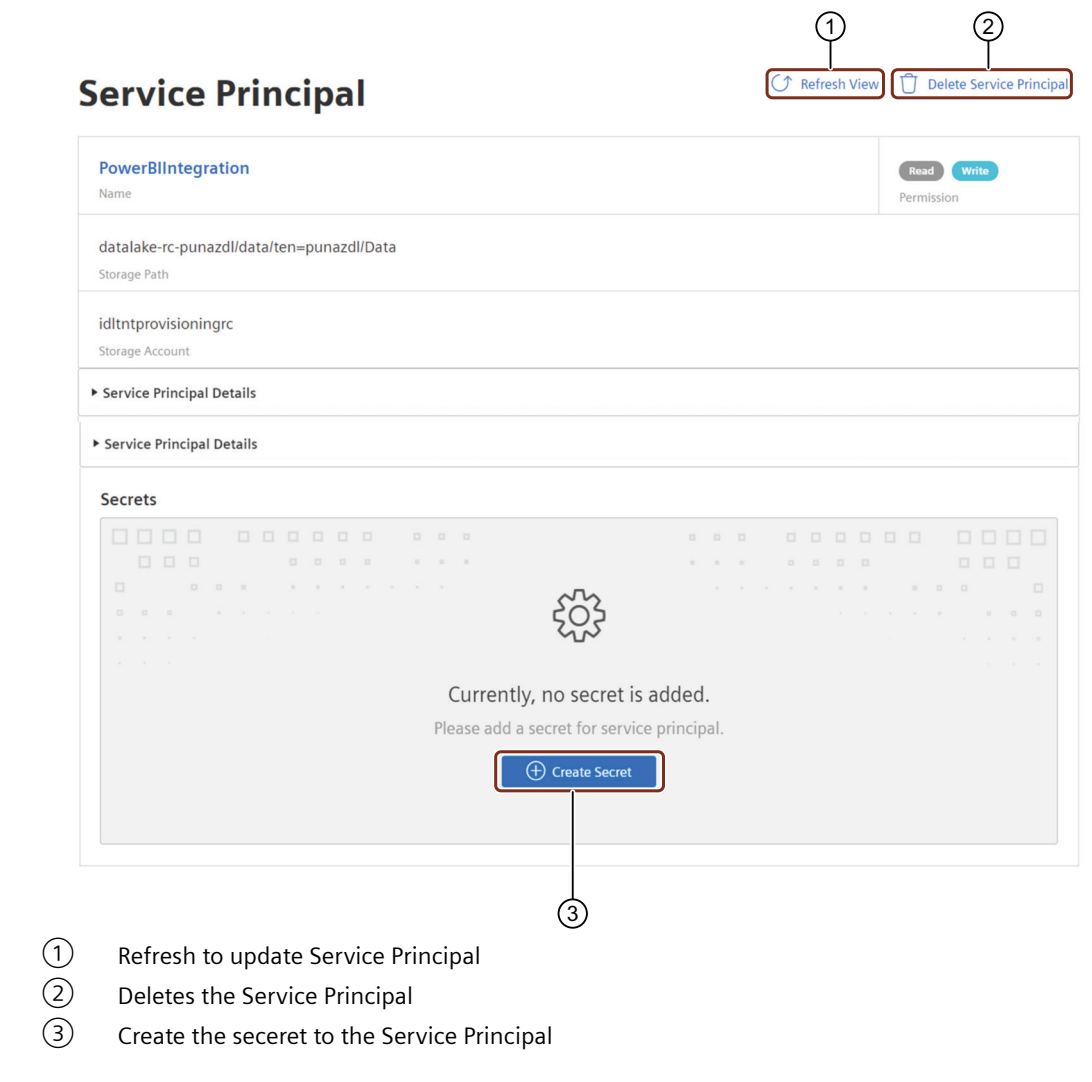

#### **Result**

You can now create a secret for Service Principal to access the files/objects from the specified path.

#### **Note**

Maximum 5 Service Principals can be created in Integrated Data Lake.

## **7.2 Managing Service Principal**

You can manage the "Service Principal" by adding a secret to configure with Microsoft Azure Native tools.

#### *Service Principal*

*7.2 Managing Service Principal*

#### **Procedure**

To manage the service principal, follow these steps:

1. In the "Service Principal" screen, click the "Add Secret".

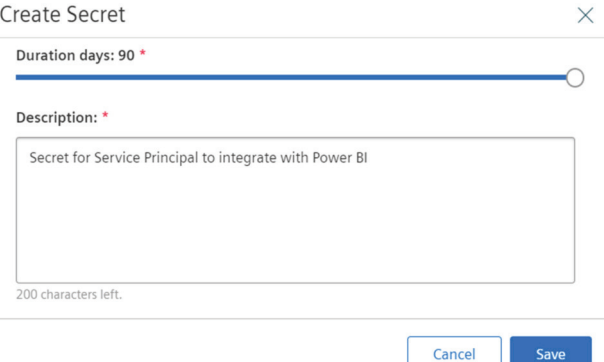

- Select the duration from minimum 1 to maximum 90 day.
- Enter the description.
- 2. Click Save.
- 3. Click  $\boxed{\Box}$  to copy the generated secret and confirm the secret is copied.
- 4. Click Close.

#### **Result**

The secret is generated for Service Principal successfully.

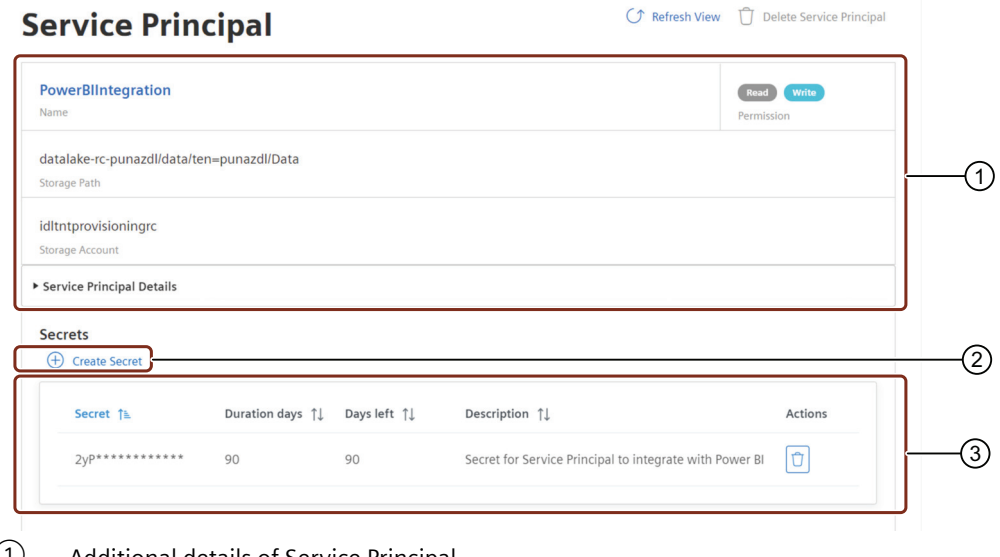

- ① Additional details of Service Principal
- ② Adds a secret to the Service Principal
- ③ Service Principal details

<span id="page-38-0"></span>You can now configure the Service Principal with Microsoft Azure Native tools.

#### **Note**

- Maximum 2 Secrets can be added for each Service Principal in Integrated Data Lake.
- If the Secret is added, the Service Principal cannot be deleted.
- The duration of the secret is left with 30 to 10 days, then  $\otimes$  symbol will appear.
- The duration of the secret is left with 10 to 1 days, then  $\otimes$  symbol will appear.

## **7.3** Example to configure Azure Power BI tool with Integrated Data **Lake**

This is an example to configure Azure Power BI tool with Integrated Data Lake after creating service principal.

#### **Procedure to configure Azure Power BI tool**

To configure Azure Power BI tool with Integrated Data Lake, follow these steps:

1. Open Power BI tool.

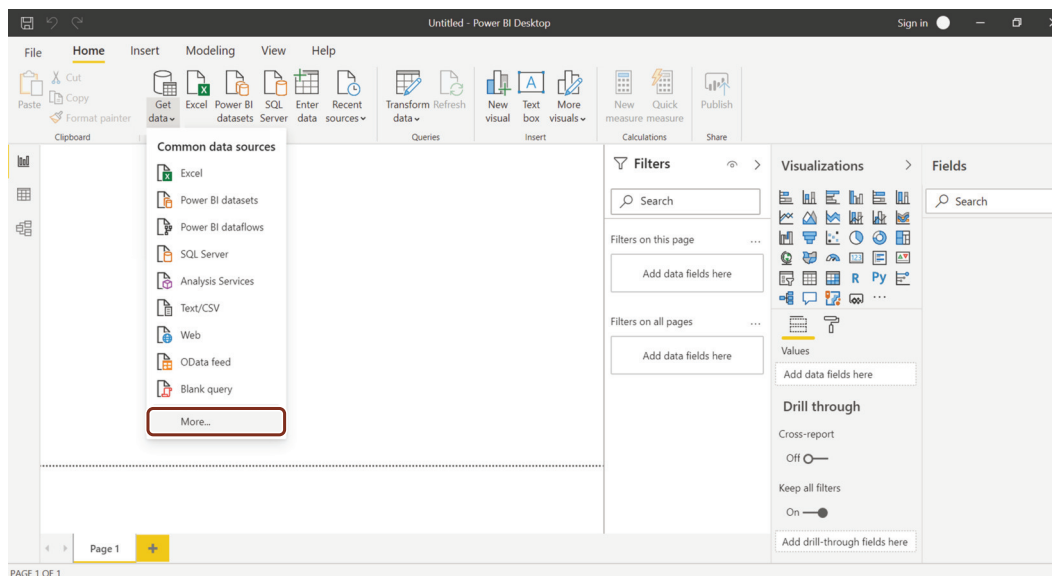

2. In Power BI tool, open "Get data" and select "More".

3. In Get Data screen, search for "python" and choose "Python script".

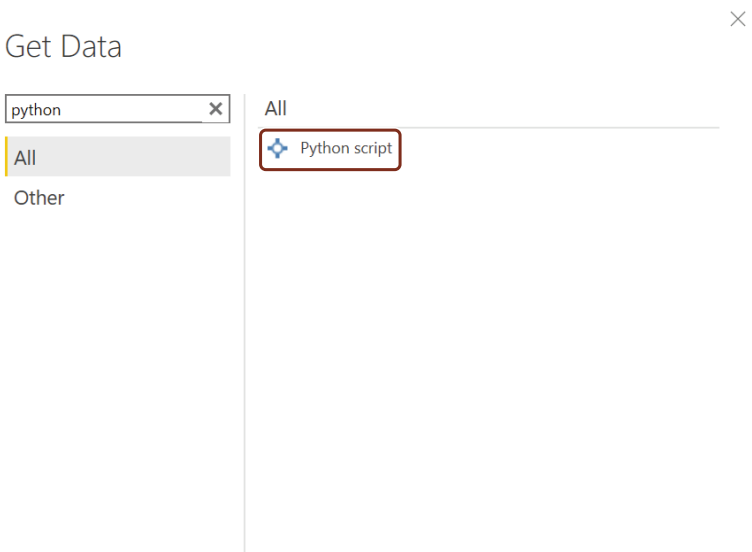

4. Click Connect.

## 5. Configure the python script connector

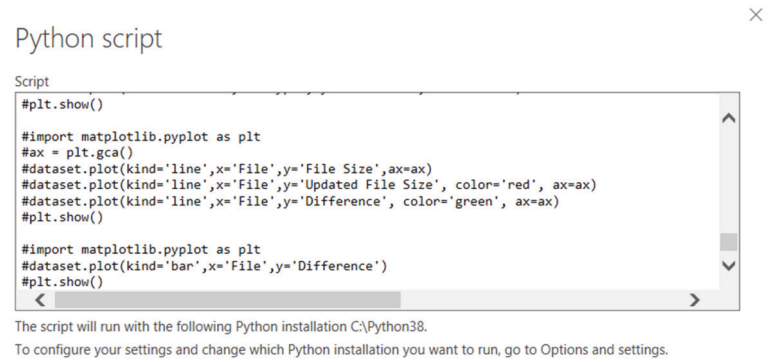

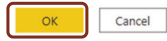

```
– Sample Python Script to be used as giveb below:
  from pprint import pprint
  import os, uuid, sys
  from azure.identity import ClientSecretCredential
  from azure.storage.filedatalake import DataLakeServiceClient
  import pandas as pd
  import matplotlib.pyplot as plt
  from io import StringIO
  def load file in powerbi(file system client):
       try:
           directory_client = 
  file system client.get directory client(sampledata directory)
          file client =
  directory client.get file client(sampledata filename)
          download = file client.download file()
          downloaded bytes = download.readall()
          bytes string = str(downloaded bytes, 'utf-8')
          data stringio = StringIO(bytes string)
           global data
           data = pd.read_csv(data_stringio)
           print(data)
       except Exception as e:
           print(e)
  def initialize storage account ad(storage account name,
  client id, client secret, tenant id):
       try:
           global datalake_service_client
           credential = ClientSecretCredential(tenant_id, 
  client id, client secret)
           datalake_service_client = DataLakeServiceClient(
              account url="{}'|://
  {}.dfs.core.windows.net".format("https", storage_account_name), 
  credential=credential)
       except Exception as e:
           print(e)
  def get file system client(file system name):
       try:
          file system client =datalake service client.get file system client(file system name
  )
          return file system client;
       except Exception as e:
           print(e)
  def get directory client(file system client, directory path):
       try:
           directory_client = 
  file_system_client.get_directory_client(directory_path)
           return directory_client;
       except Exception as e:
           print(e)
  def upload file to directory(directory client, src file path,
  file name):
```

```
 try:
        file client = directory client.create file(file name)
        local file = open(src file path, 'r')
        file contents = local file.read()
        file client.append data(data=file contents, offset=0,
length=len(file contents))
        file client.flush data(len(file contents))
     except Exception as e:
         print(e)
def list directory contents(file system client, directory path):
     try:
        paths = file system client.get paths(directory path)
         return paths
     except Exception as e:
         print(e)
def download file from directory(directory client, file name):
     try:
        local file = open(file name, 'wb')
       file_client = directory client.get file client(file name)
        download = file client.download file()
        downloaded bytes = download.readall()
        # bytes string = str(downloaded bytes, 'utf-8')
         # data_stringio = StringIO(bytes_string)
         # data = pd.read_csv(data_stringio)
         # completedData = data.fillna(method='backfill', 
inplace=False)
         # data["completedValues"] = completedData["SMI missing 
values"]
         # pprint(data)
         # pprint(vars(data))
         # pprint(data.head())
         # data.plot(kind='bar', x='Day', y='completedValues', 
color='red')
         # plt.show()
        local file.write(downloaded bytes)
         local_file.close()
     except Exception as e:
         print(e)
def download hierarchy directory(file system client,
directory_path):
     try:
         directory_client = 
get directory client(file system client, directory path)
       paths list = list directory contents(file system client,
directory_path)
        for path in paths list:
             if path.is_directory == True:
                download_hierarchy_directory(file_system_client, 
path.name)
             else:
                  # print(path.name + '\n')
                  # pprint(vars(path))
```

```
path split = path.name.rsplit("/", 2)
               if path split[1] == directory path.rsplit("/", 1)
[1]:
                    file name = path split[2]print(file name + '\n\n\langle n' \rangledownload file from directory(directory_client,
file name);
     except Exception as e:
         print(e)
if _name == " main ":
     tenant_id = "xxxxxxxx-xxxx-xxxx-xxxx-xxxxxxxxxxxx"
     client_id = "xxxxxxxx-xxxx-xxxx-xxxx-xxxxxxxxxxxx"
     client_secret = "xxxxxxxx-xxxx-xxxx-xxxx-xxxxxxxxxxxx"
    storage account name = "idltntprovisioningrc"
    file system name = "datalake-rc-punazdl"
    directory path = "data/ten=punazdl/powerbi"
    sampledata directory = "data/ten=punazdl/powerbi/sample-
data"
    sampledata filename = "file-size-upload.csv"
    initialize storage account ad(storage account name,
client id, client secret, tenant id)
    file system client =
get file system client(file system name)
    paths = list directory contents(file system client,
directory_path)
    directory client = get directory client(file system client,
directory_path)
    load file in powerbi(file system client)
```
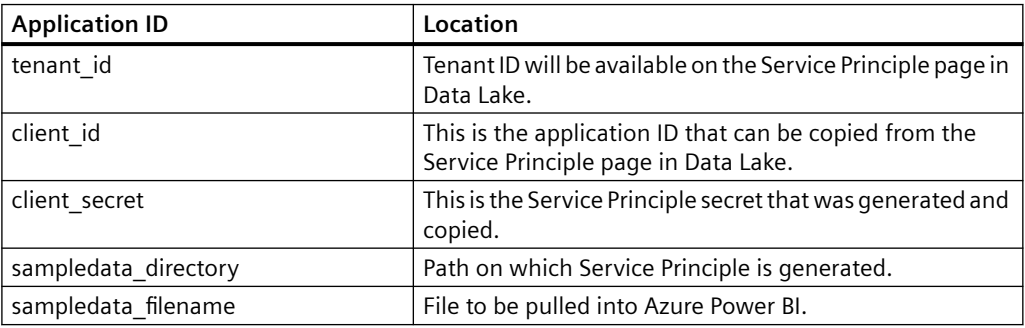

- $\square \quad \times$ Navigator  $\alpha$ data  $\mathbb{R}$  $\mathbb{D}$ Display Options + File **File Size Updated File Size** Type Diff  $C<sub>1</sub>$ 2881 3648 767 Binary  $\blacktriangle$  Python [1]  $\lambda$  $C<sub>2</sub>$ 8977 12032 Code 3055  $\overline{\mathsf{v}}$   $\Box$  data  $\overline{c}$ 5423 7717 2294 Text  $C4$ 4146 Image 3242 904  $C<sub>5</sub>$ Video 6277 8202 1925  $C6$ Audio 6950 7471 521  $C7$ 5504 7547 Binary 2043  $C8$ Code 1189  $1373$ 184 C<sub>9</sub> Text 4506 5232 726  $C10$ Image 5250 6437  $1187$  $C11$ Video 5491 6532 1041  $C12$ Audio  $621$ 890 269  $C13$ Binary 7993 10489 2496  $C14$ Code 1168 1353 185  $C15$ Text 851 925  $74$  $C16$ Image 9669 12864 3195  $C17$ Video 983 1324  $341$  $C18$ Audio 1301 1465 164  $C19$ Binary 8215 9514 1299  $C20$ Code 8008 11399 3391  $C<sub>21</sub>$ Text 7849 9557 1708  $C<sub>22</sub>$ Image 2677 3185 508  $C<sub>23</sub>$ 1650 2361  $711$ Video  $C<sub>24</sub>$ Audio 6315 6926 611 Transform Data | Cancel Load
- 6. Click OK to load data into Azure Power BI.

7. Click Load.

#### **Result**

The data is successfully loaded in Azure Power BI. You can now visualize your data in Azure Power BI.

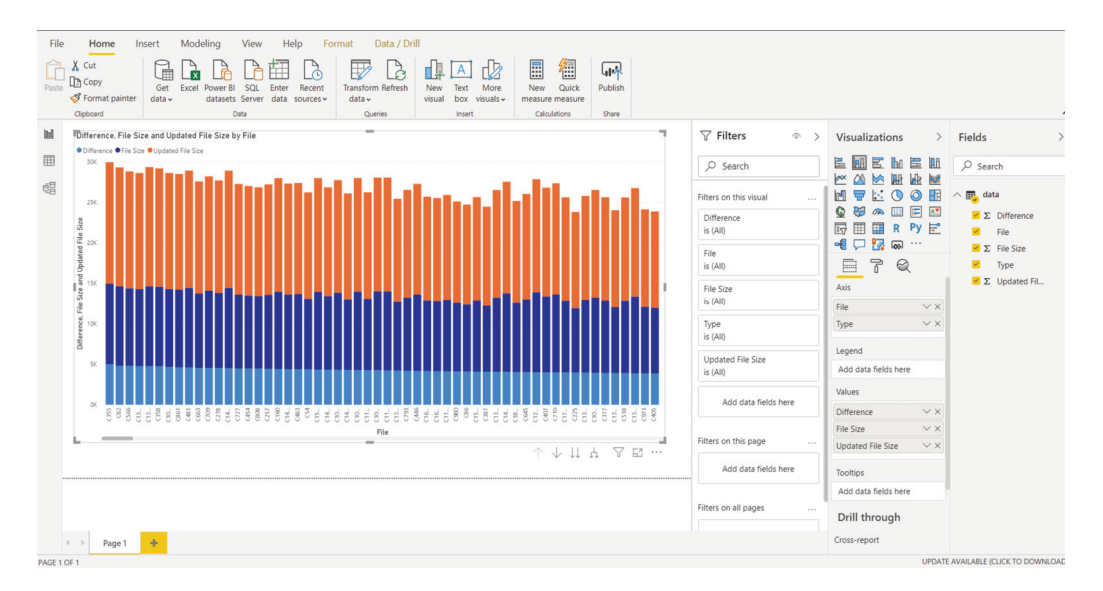

## <span id="page-46-0"></span>**8.1 Exploring Data Explorer**

Data Explorer feature enables you to explore the folders created by you and other subtenants. From the application, you can use the functionality of breadcrumb, upload, download, create the folder, sort and pagination.

You can view the data in the folders and objects available in Integrated Data Lake. The following screenshot displays the folders and objects in Data Explorer screen:

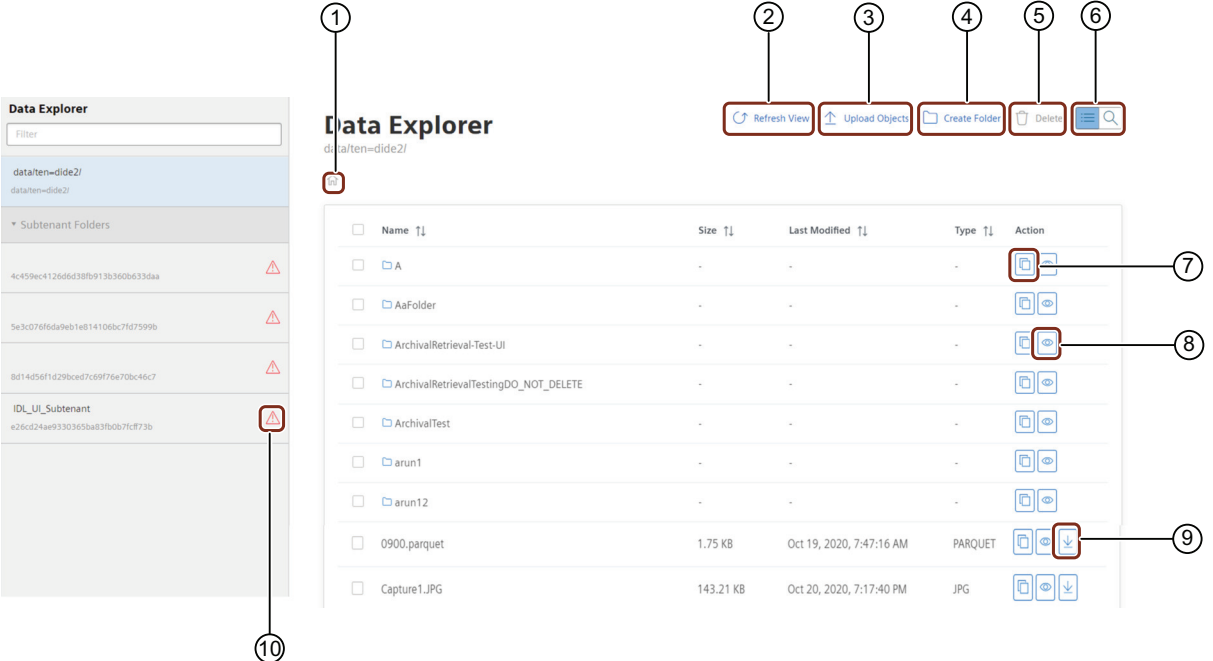

#### **Tenant admin view**

- 
- (1) Breadcrumb<br>
(2) Refresh the p<br>
(3) Upload the c<br>
(4) Creates the p<br>
Delete the o<br>
(6) Search objec<br>
(7) Copy the obj Refresh the page to get the latest data
- Upload the objects
- Creates the new folder
- Delete the objects
- Search objects/files with object name, metadata or both
- (7) Copy the object path<br>(8) Displays Object View
- Displays Object View details and adds the metadata tags to the folder and object
- ⑨ Download the object
- ⑩ Deleted subtenant symbol

#### <span id="page-47-0"></span>**Note**

- The subtenant users are permitted to access only those folders created by themselves, but not the folders created by other users.
- Tenant admin can see the folder/files created by subtenant user and access them from the Data Explorer folder pane.
- If the subtenant is deleted, uploading objects and adding metadata tags are not allowed.

#### **Subtenant user view**

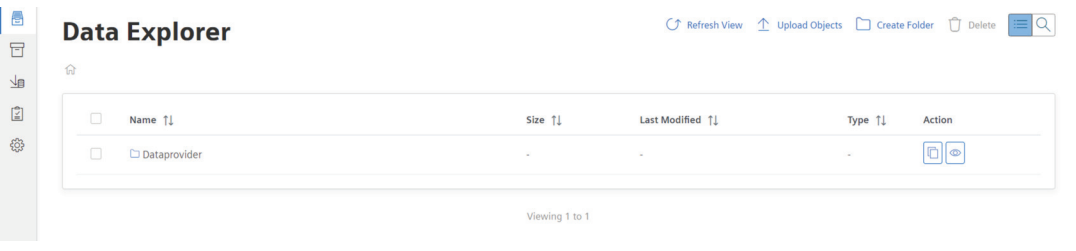

#### **Note**

Data Explorer folder pane is not accessible for the subtenant user.

## **8.2 Creating folder with metadata tags in Data Explorer**

In Data Explorer, you can create multiple folders. After creating the folder, you can view the folder details and add the metadata tags. The folders are quickly accessible by using metadata tags. You can view the folder details by clicking  $\sim$  and add the metadata tags to the folder.

#### *8.2 Creating folder with metadata tags in Data Explorer*

#### **View folder details**

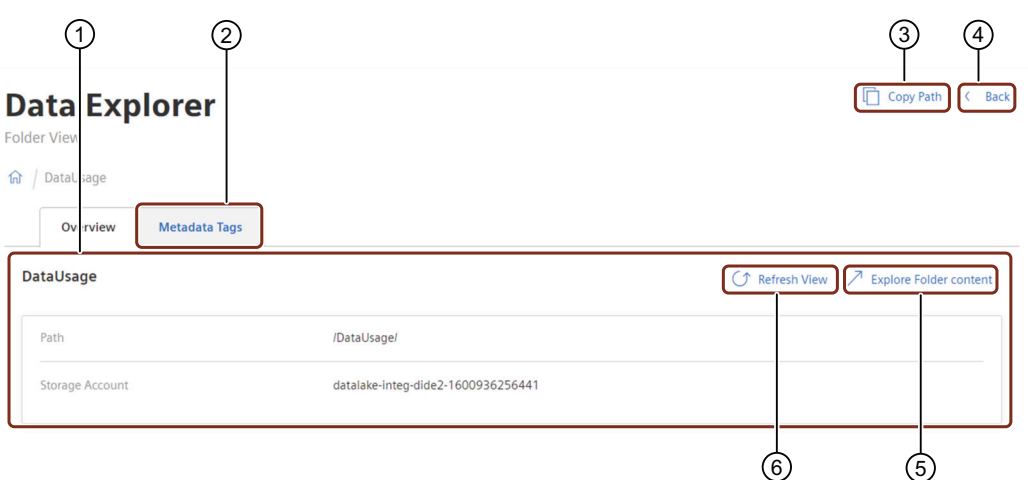

- ① Folder overview details
- ② Add the metadata tags to the folder
- ③ Copy the folder path
- ④ Navigates to the parent folder or Data Explorer
- ⑤ Navigates to the folder
- ⑥ Refresh to update the folder details

#### **Procedure**

To create the folder with metadata tag, follow these steps:

1. In Data Explorer, click "Create Folder".

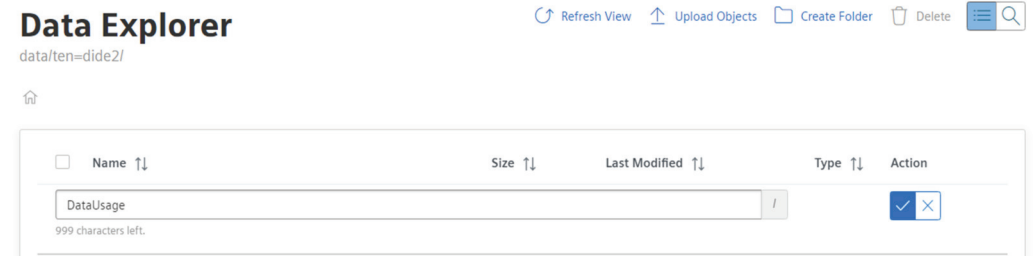

- 2. Enter a folder name and click  $\sqrt{\ }$  to save the folder.
- 3. Click  $\circledcirc$  to add the metadata tags for the created folder.
- 4. Click "Add Tag".
- 5. Enter the tag name.
- 6. Click "Save".

#### <span id="page-49-0"></span>**Note**

- If the folder is added with metadata tag, then deleting the folder is not possible.
- Folder name cannot contain '/'.
- Folder name can contain only alphanumeric with  $*$  ' & \$ @ : ; + , < > ~ [ ] " # | ? { } ^ % ` ( ) \_ = - characters.

#### **Result**

The folder is created successfully with metadata tag in Data Explorer.

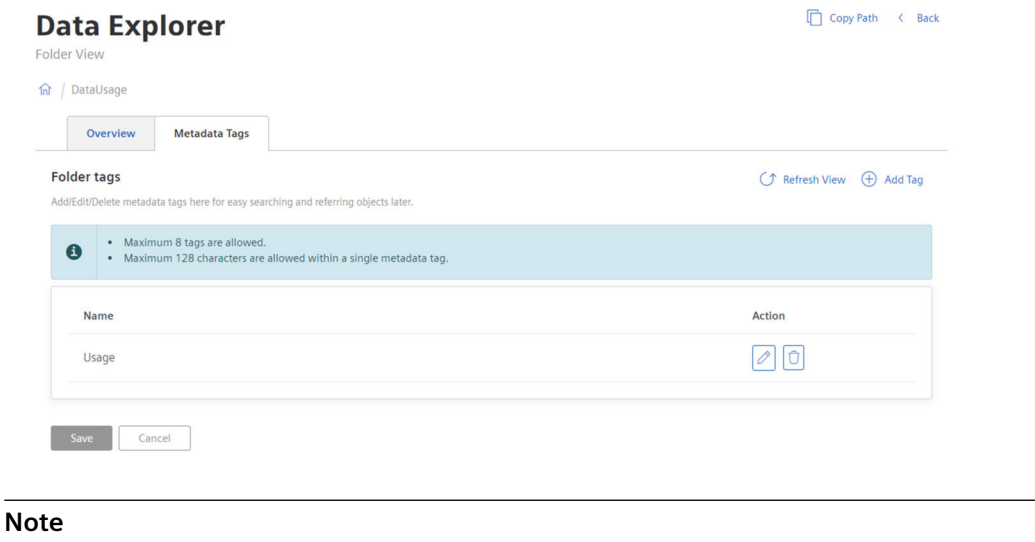

Maximum 8 multiple tags can be added to the folder.

## **8.3** Uploading the files/objects to the folder or Data Explorer

You can upload the files/objects to the folder or "Data Explorer". The files/objects are uploaded with different formats.

#### **Procedure**

To upload the files/objects into Integrated Data Lake, follow the steps below:

1. In the "Data Explorer" window, click "Upload Objects".

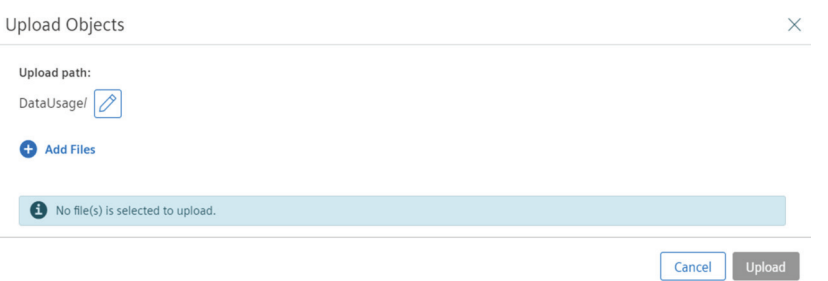

2. In the Upload Objects, click "Add Files" and select the files/objects to be uploaded.

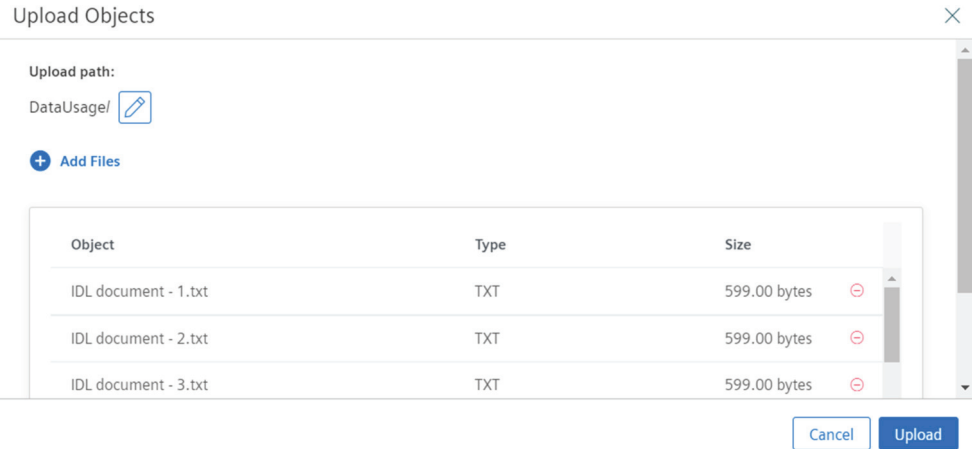

#### 3. Click "Upload".

#### **Note**

- A maximum of 30 files/objects with 5 GB per file can be uploaded.
- If duplicate files/objects are uploaded (with same name or different size with same name), the recently uploaded file/object will overwrite the existing file/object.
- If you refresh the page while ongoing upload operation, the browser will prompt the confirmation message.
- You will be notified with a warning message, when you try to access other pages/module during upload.
- The file size greater than 400mb is recommended to download through API.
- Click  $\oslash$  button to change the path.
- Click  $\Theta$  button to remove the file from the list.
- Upload into "Time Series Import" folder will not be allowed in Integrated Data Lake.

<span id="page-51-0"></span>*8.4 Adding metadata tags to the object*

#### **Result**

Uploading of files/objects is successful and the upload status can be viewed.

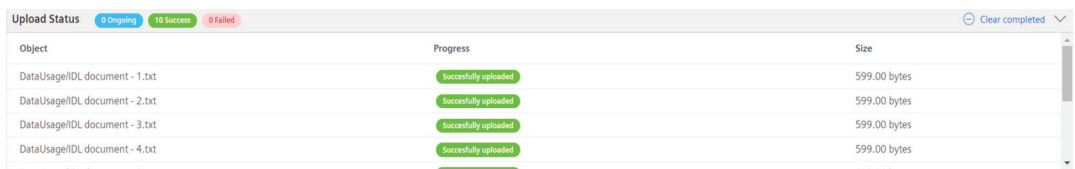

In Data Explorer, click "Refresh View" button to view the uploaded files/objects in the table.

## **8.4 Adding metadata tags to the object**

After creating a folder, you can upload the objects to the folder. After uploading the object, you can view the object details and add the metadata tags. You can view the object details by clicking  $\bullet$  and add the metadata tags to the object.

#### **View object details**

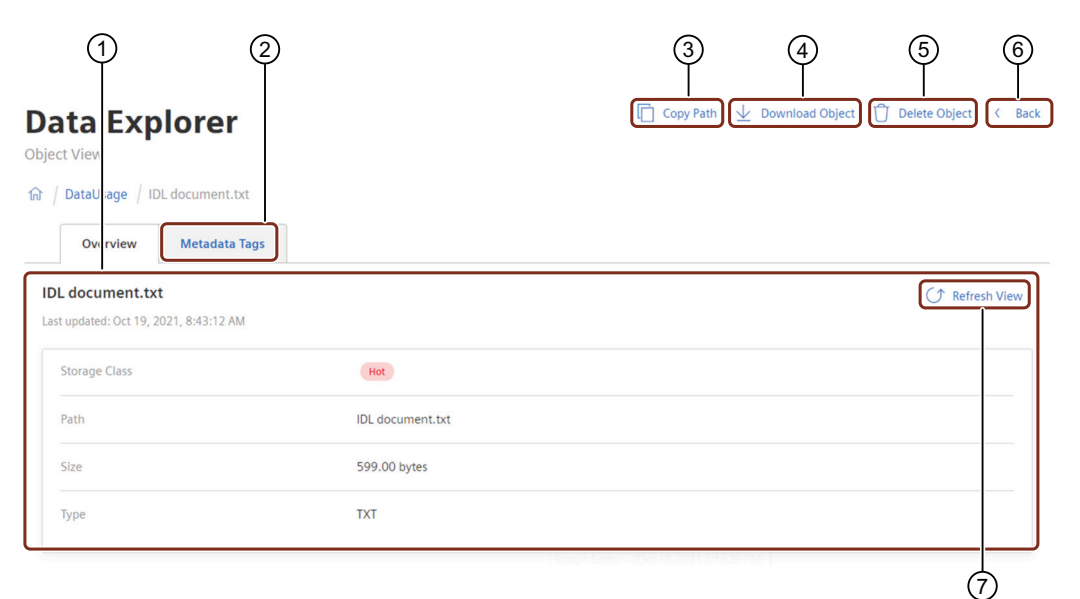

- ① Object overview details
- ② Add the metadata tags to the object
- ③ Copy the object path
- ④ Download the object
- ⑤ Delete the object
- ⑥ Navigates to the parent folder or Data Explorer
- ⑦ Refresh to update the object details

#### *8.4 Adding metadata tags to the object*

#### **Procedure**

To add metadata tag to the object, follow these steps:

- 1. In Data Explorer or in folder, click  $\circledcirc$  to view the object details.
- 2. Click "Metadata Tags" tab.

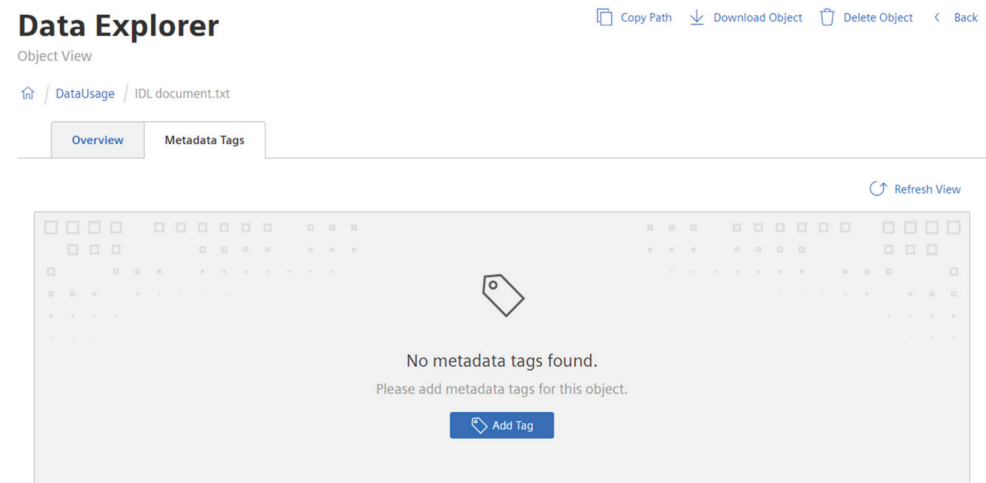

- 3. Click "Add Tag".
- 4. Enter the tag name.
- 5. Click "Save"

#### **Result**

The "Metadata Tags" is added successfully to an object:

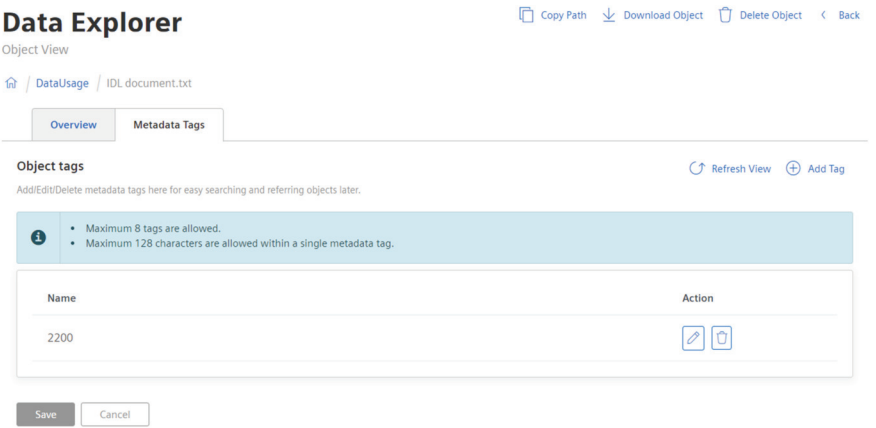

#### <span id="page-53-0"></span>**Note**

- Maximum 8 multiple tags can be added to the object.
- If metadata added to the file which contains special characters (including space), it will be considered in metadata search.
- If metadata tags are added to folder then only first level files are tagged, second level or subfolder files will not be tagged with the metadata.

## **8.5 Integrating Integrated Data Lake with Fleet Manager**

You can add Integrated Data Lake pluign to Fleet Manager and tag the asset related files/objects using Data Explorer. The assetID of an asset in Fleet Manager is used for tagging the files/objects from Integrated Data Lake.

After tagging, these files/objects of an asset can be viewed in Fleet Manager using Integrated Data Lake plugin extension.

#### **Procedure**

To tag the files/objects from Integrated Data Lake to an asset in Fleet Manager:

- 1. Open Fleet Manager from MindSphere Launchpad.
- 2. Select an asset.
- 3. Click "Info" extension.

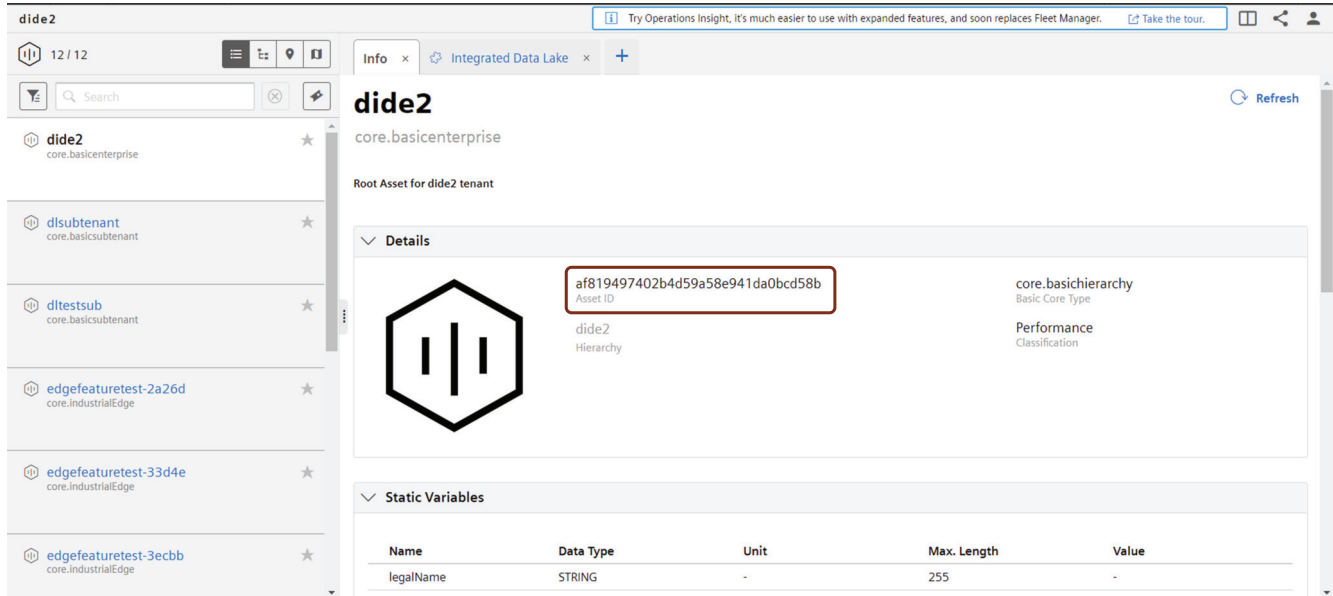

- 4. Copy Asset ID.
- 5. In Integrated Data Lake, open Data Explorer.
- 6. Click  $\bullet$  of the file/object and click "Metadata Tags" tab.

#### 8.6 Searching the files/objects in Data Explorer

- 7. Click "Add Tag", paste the Asset ID.
- 8. Click "Save".

#### <span id="page-54-0"></span>**Result**

To view the results, click "Integrated Data Lake" plugin extension in Fleet Manager to view the file/ object tagged to an asset.

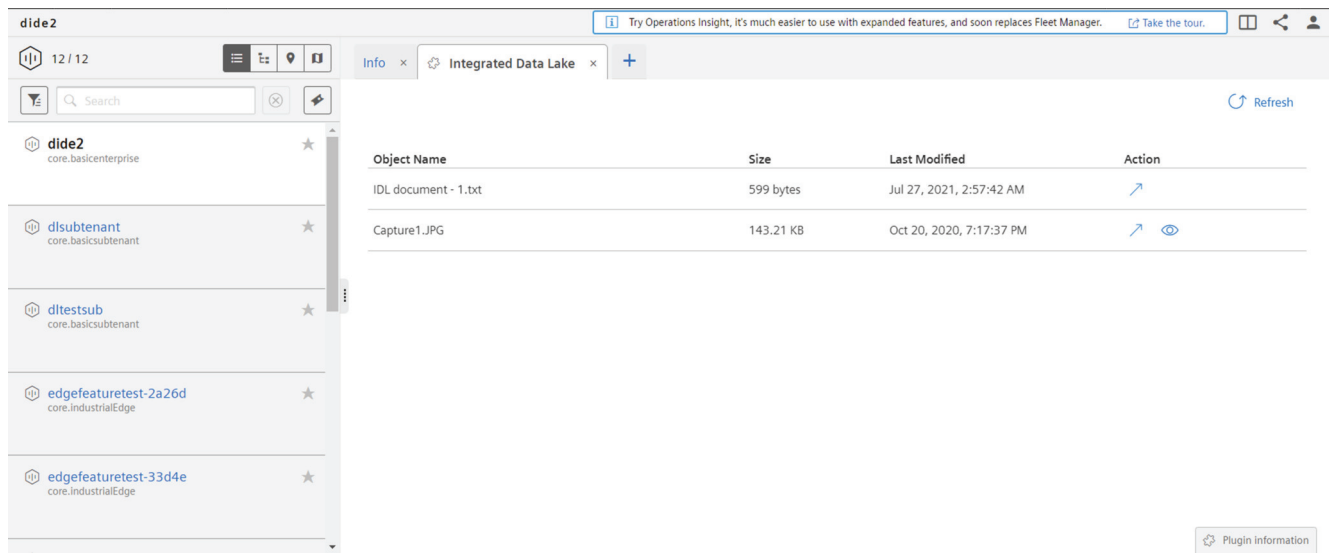

For more information about how to add a plugin to Fleet Manager, see Add plugins to Fleet Manager. (https://documentation.mindsphere.io/resources/html/fleet-manager/en-US/ 119809047947.html)

You can view the image file/object by clicking  $\infty$  in Fleet Manager.

#### **Note**

Currently, "jpg", "jpeg", "png", "gif" and "bmp" image formats are supported.

## **8.6** Searching the files/objects in Data Explorer

The files/objects can be searched in Data Explorer by providing object name, metadata tag or both parameters with condition and operator. You can perform actions like copy path to clipboard, view object details and download the object from the "Search view".

#### **Note**

Metadata search is not possible, if metadata added to the file contains special characters (including space).

<span id="page-55-0"></span>*8.7 Deleting the folder or object in Data Explorer*

#### **Procedure to search**

To search the files/objects with Object name in Data Explorer, follow these steps:

- 1. Click  $\equiv \subset \subset \subset \subset$  to open "Search view".
- 2. Select object name or metadata tag with a condition or both parameters using an operator.
- 3. Enter file/object name or search text.
- 4. Click "Search".

#### **Result**

The file/object details will be displayed and you can perform the actions from the Search view.

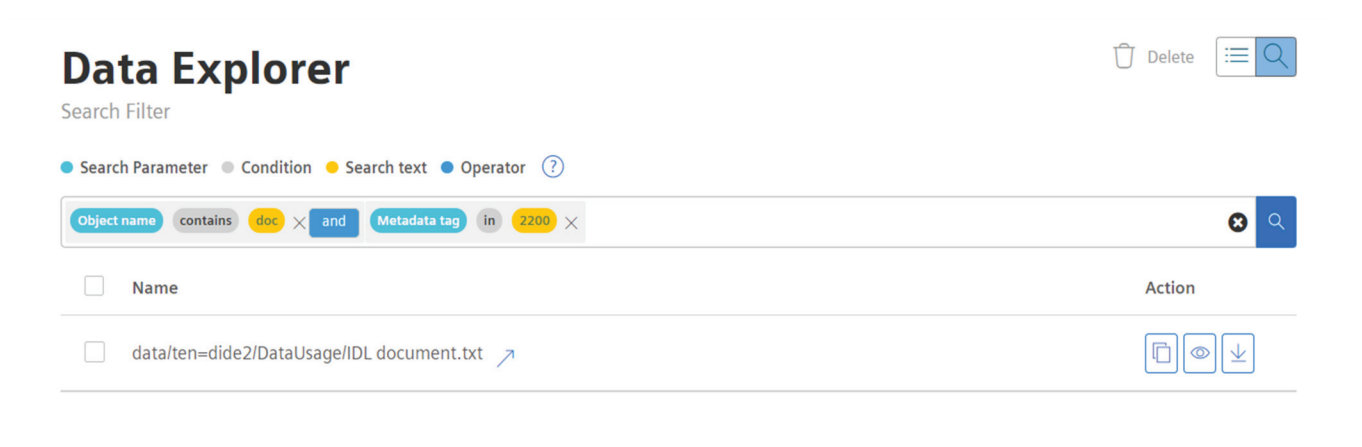

#### **Note**

- If the file/object with the appropriate option is not recognized, then search by selecting both Object name and Metadata tag parameters with condition and operator.
- Search in Integrated Data Lake is case sensitive. For example, the search query will treat the string "Datalake" differently to the string "datalake".

## **8.7 Deleting the folder or object in Data Explorer**

You can delete the folder or objects in Data Explorer.

#### *8.7 Deleting the folder or object in Data Explorer*

#### **Procedure**

To delete the folder or object, follow these steps:

1. Select the folder or object.

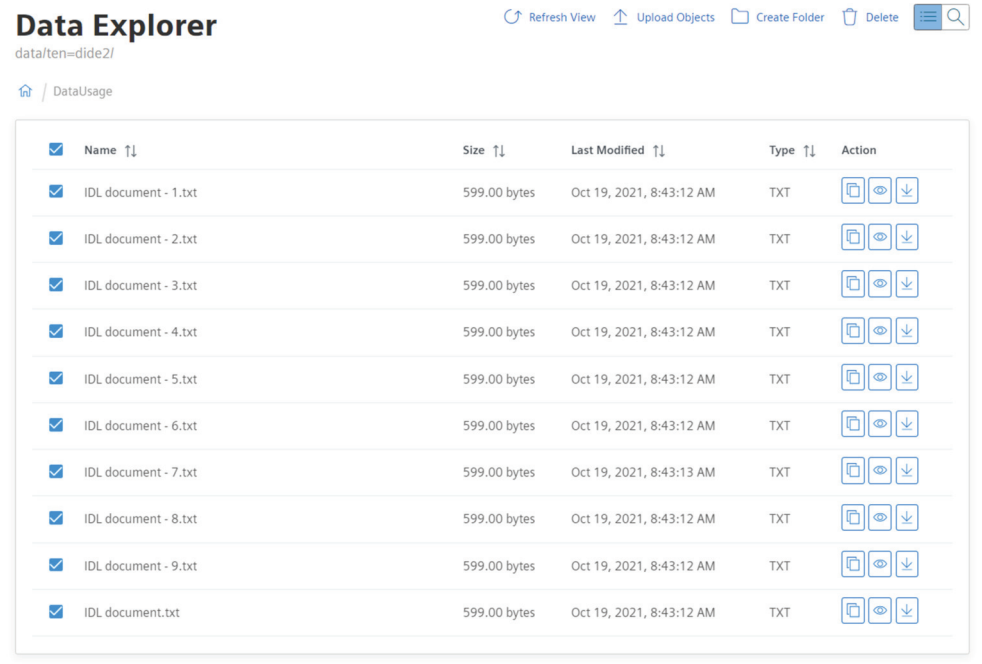

Viewing 1 to 10

## 2. Click  $_{\bigoplus}$  Delete.

#### 3. Check to confirm.

Delete Folders/Objects

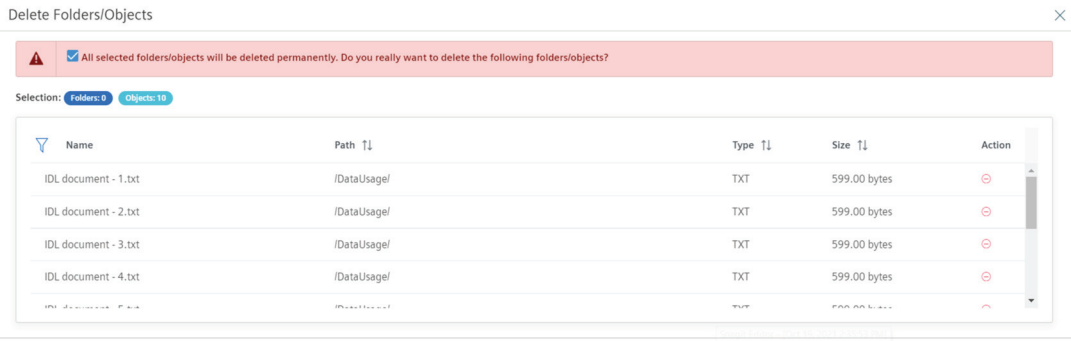

4. Click "Delete".

Cancel Delete

*8.7 Deleting the folder or object in Data Explorer*

#### **Result**

The folder or object is successfully deleted from Data Explorer.

#### **Note**

- The folder will be deleted automatically, if you delete all files/objects from Data Explorer.
- Deleting a folder is allowed only if the folder is empty and no metadata tag is added on the folder level.
- You can select single/multiple files/objects.
- Click  $\Theta$  button to remove the file from the list.

## <span id="page-58-0"></span>**9.1 Creating an Event Subscription**

Event Subscription allows you to subscribe the events to get notifications. You can register the destination Service Bus for Azure and Simple Notification Service for AWS to get notifications, which will be published by Integrated Data Lake service. These notifications include object events like create, update or delete in tenant prefix. You can add, view, edit and delete event subscriptions.

If the permission to send notification to Service Bus/ Simple Notification Service topic is removed or there is any misconfiguration, tenantAdmin wil be notified through an email to check and respond. Even the status of the subscription will be changed to "Inactive" on the user interface. You can change the status to "Active" by resolving the configuration in the user interface.

#### **Note**

Subscription name is not mandatory. Incase the name is not provided, default name for the subscription will be chosen as (subscription  $\ll$ unique identifier $\gg$ ).

#### **Procedure**

To subscribe the events with the notifications, follow these steps:

- 1. Click on "Event Subscription" tab.
- 2. In "Event Subscription", click  $($   $\rangle$ .
- 3. Click  $\bullet$  Create Event Subscription.

#### **Create Event Subscription**

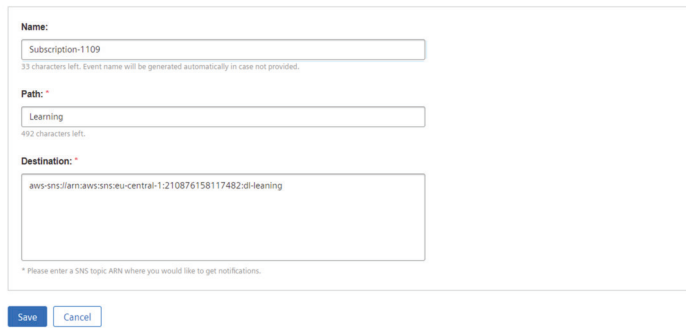

- Enter the "Name".
- Enter the path for storage.
- Enter the path for destination.
- 4. Click Save.

*9.1 Creating an Event Subscription* 

#### **Result**

You are now successfully subscribed to get the notifications for Integrated Data Lake services.

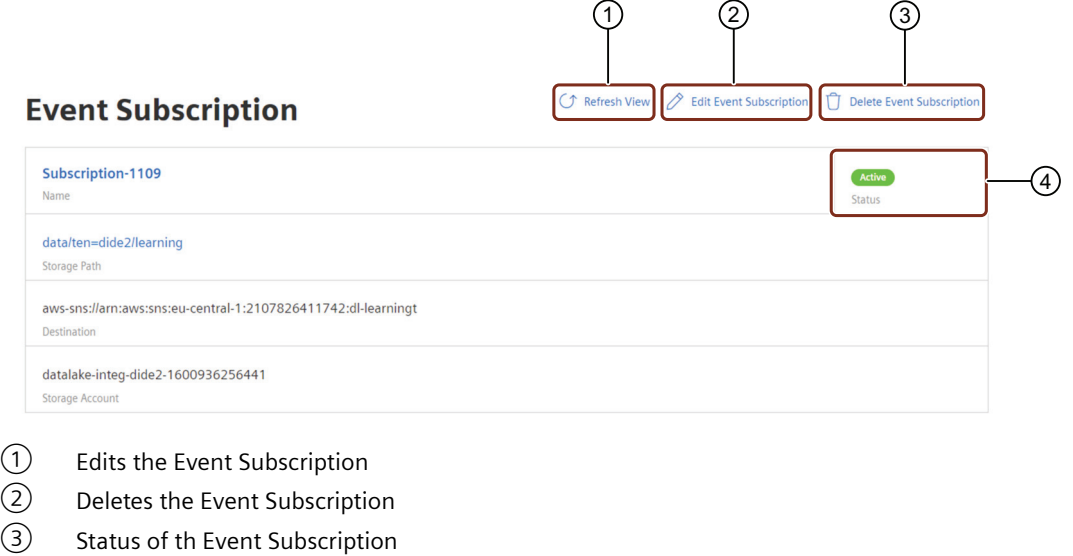

#### **Note**

- You can only change the status from 'Inactive' to 'Active'.
- Maximum 15 Event Subscriptions can be created for each tenant.
- If the subtenant is deleted, you can only view its existing event subscriptions and delete them if not required.

## <span id="page-60-0"></span>**Glossary**

## **Destination path**

The desired path where the user wants to store the historical data in Integrated Data Lake.

#### **Task name**

The user reference for the created import task.